# AXELOT: RFID Server Версия 1.2.2

Документация по установке и эксплуатации (Редакция 5)

# Содержание

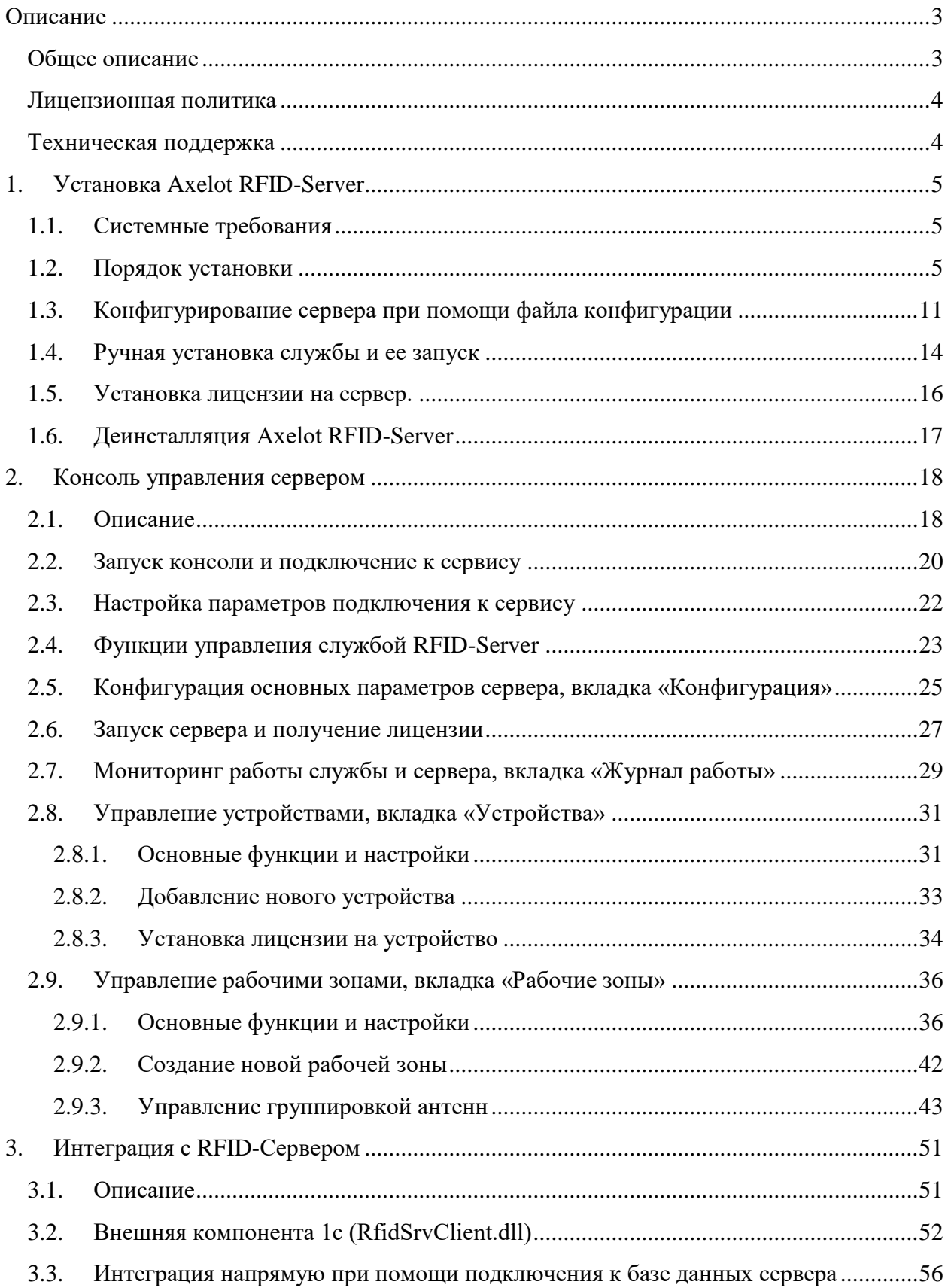

# <span id="page-2-0"></span>**Описание**

#### <span id="page-2-1"></span>**Общее описание**

Axelot RFID-Server – программный продукт класса middleware, обеспечивающий взаимодействие между стационарными RFID-считывателями и прикладной системой.

Необходимость в таком программном продукте обусловлена тем, что RFIDсчитыватели генерируют очень большое мелких событий считывания RFID-меток, с которым в большинстве случаев прикладной системе «справиться» довольно проблематично.

Например, при установке RFID-считывателя в какой-либо зоне (например, складской ячейке), RFID -считыватель производит считывание метки каждого из товаров с частотой десятки раз в секунду, что порождает большой поток «лишней» информации с точки зрения прикладной системы. В этом случае Axelot RFID-Server предоставляет возможность прикладной системе оперировать более высокоуровневыми событиями, например, «за последние 60 секунд на полку были положены такие-то товары».

Axelot RFID-Server обладает следующими функциональными возможностями:

- **Возможность взаимодействия с неограниченным количеством RFID-считывателей и** RFID-антенн.
- Возможность построения логических зон считывания в любой комбинации считыватель/антенна.
- Фильтрация входящих событий считывания и генерация высокоуровневых событий таких как: метка вошла в зону, метка вышла из зоны и другие.
- Обработка коллизий и паразитных считываний.
- Управление внешними устройствами через GPO.
- Отказоустойчивость и мониторинг доступности считывателей.
- Предоставление интерфейса взаимодействия для прикладных систем различных производителей.
- Возможность интеграции с программными продуктами на платформе 1С в режиме тонкого и веб-клиента, а также работающими в «облаке» по технологии 1C-Fresh.

Axelot RFID-Server поддерживается следующие стандарты:

**EPCglobal Class 0, Class 0+, Class 1, and Class 1 RF Protocols** 

- EPCglobal UHF Class 1 Gen 2 Tag Protocol (ISO 18000-6C)
- ISO 15693 RF Interface protocol
- <span id="page-3-0"></span>ISO 18000-6B RF Interface protocol

#### **Лицензионная политика**

Необходимо приобрести по 1 лицензии на программный продукт Axelot RFID-Server для каждого места его использования. Под местом использования понимается локальная сеть, в которой работают RFID-считыватели. Далее нужно приобрести столько лицензий на стационарные RFID-считыватели, сколько используется в организации. Стоимость приобретения программного продукта Axelot RFID-Server:

- $\blacksquare$  1 Лицензия на Axelot RFID-Server 65 000 рублей (НДС не облагается)
- Лицензия на подключение 1 стационарного RFID-считывателя 19 000 рублей (НДС не облагается)
- Лицензия на подключение 3 стационарных RFID-считывателей 49 000 рублей (НДС не облагается)
- Лицензия на подключение 5 стационарных RFID-считывателей 79 000 рублей (НДС не облагается)

#### <span id="page-3-1"></span>**Техническая поддержка**

Для пользователей программного продукта Axelot RFID-Server выделена специальная линия технической поддержки. Получение консультаций возможно только после регистрации программного продукта в AXELOT. В стоимость программного продукта входит оказание консультаций в течение 1 года после регистрации продукта.

По истечении периода бесплатного обслуживания получение консультаций возможно только по договору на обслуживание программного продукта AXELOT: RFID Server. Для заключения таких договоров обращайтесь в компанию AXELOT.

За консультациями по программному продукту Axelot RFID-Server необходимо обращаться по телефонам  $+7$  (495) 961-2609, или e-mail: [rfid@axelot.ru](mailto:rfid@axelot.ru). Линия консультаций работает с 10:00 до 18:00 по московскому времени, кроме суббот, воскресений и праздничных дней (по распорядку московских предприятий).

# <span id="page-4-0"></span>**1. Установка Axelot RFID-Server**

### <span id="page-4-1"></span>**1.1. Системные требования**

Для корректного функционирования RFID сервера должны быть обеспечены минимальные системные требования:

- Операционная система: Windows Server 2008/2012 (с последними пакетами обновлений); Windows Vista®/Windows® 7/Windows® 8;
- Наличие установленного Microsoft SQL Server 2008 версии Express или выше;
- $\blacksquare$  Процессор: от 1GHz;
- Оперативная память:  $1.5 \Gamma 6$ ;
- Наличие установленного Microsoft .NET Framework 4.5;
- Консоль управления (опционально):
- $\blacksquare$  Минимальное разрешение экрана: 1024x768.

## <span id="page-4-2"></span>**1.2. Порядок установки**

#### **ШАГ 1:**

Запустите файл инсталляции **setup.exe** и выберите язык мастера установки.

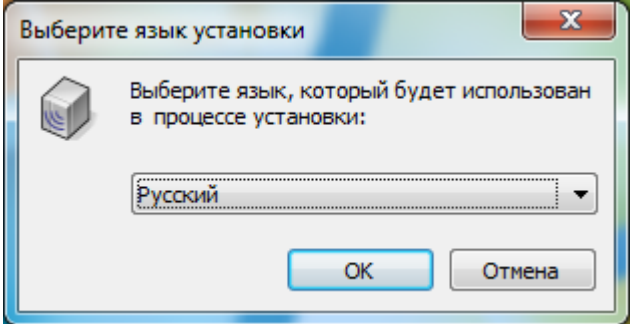

#### **ШАГ 2:**

После выбора языка установки будет открыто окно приветствия мастера установки.

Вся установка приложения осуществляется при помощи данного мастера.

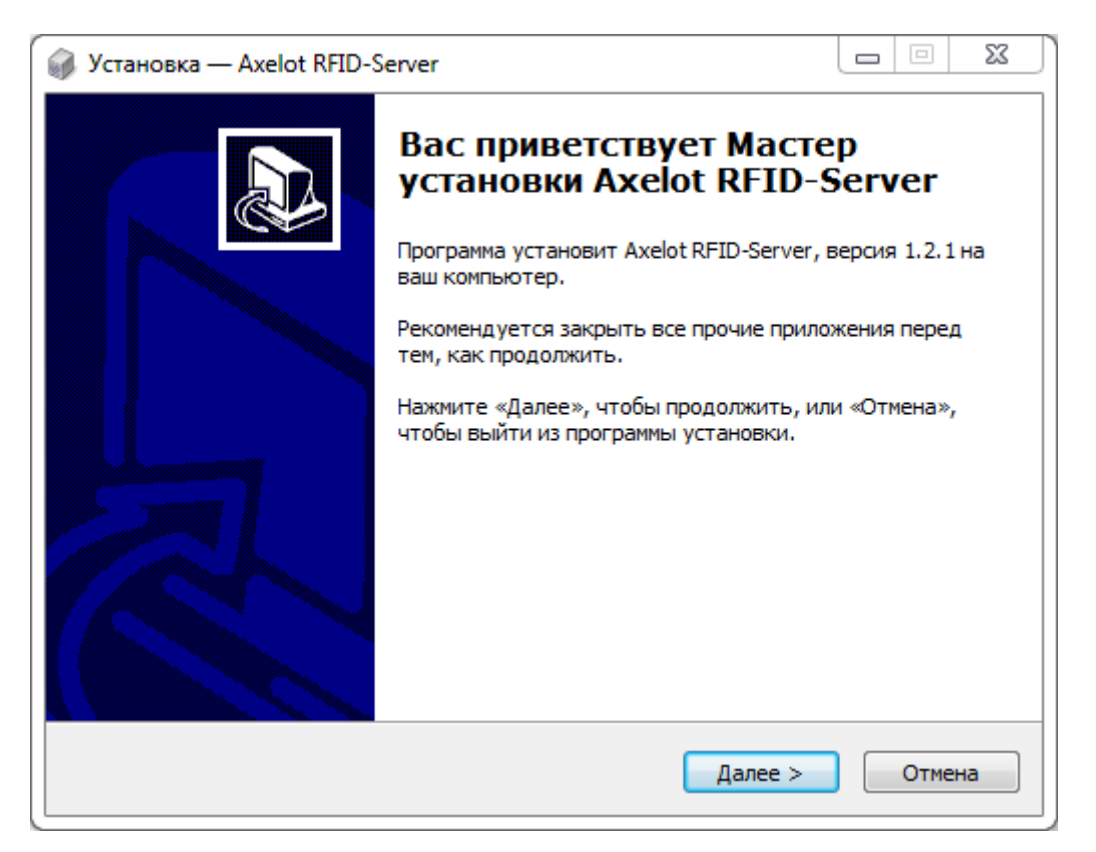

Для продолжения нажмите кнопку «**Далее**». Будет открыто окно с лицензионным соглашением.

### **ШАГ 3:**

Внимательно изучаем лицензионное соглашение и принимаем условия, выбрав пункт «**Я принимаю условия соглашения**». После этого нажимаем кнопку «**Далее**»

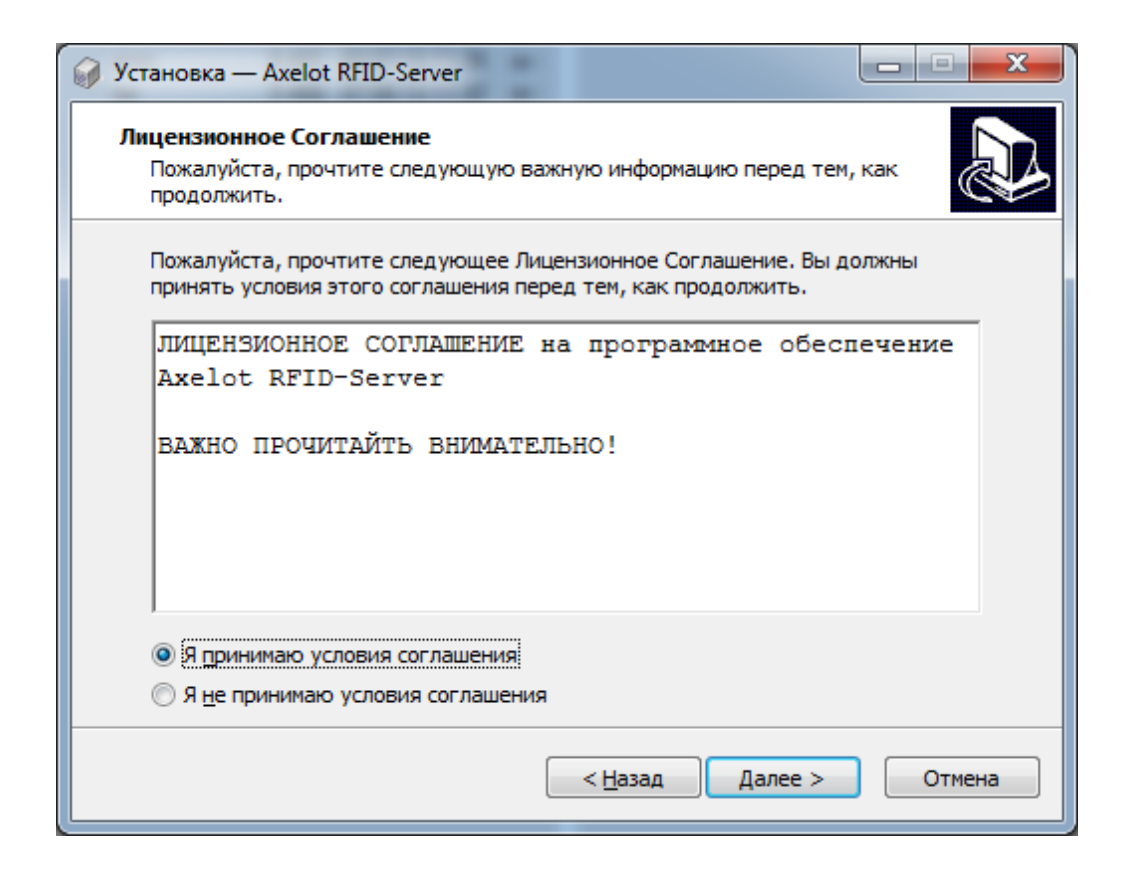

#### **ШАГ 4:**

Окно выбора папки установки.

По умолчанию приложение устанавливается в папку «**Program Files**» для 32хбитных систем или в папку «**Program Files (x86)**» для 64х-битных. Изменить место установки программы можно кнопкой «**Обзор**» или указав новый путь в поле ввода. После выбора нажимаем кнопку «**Далее**» и переходим в окно создания рабочей группы.

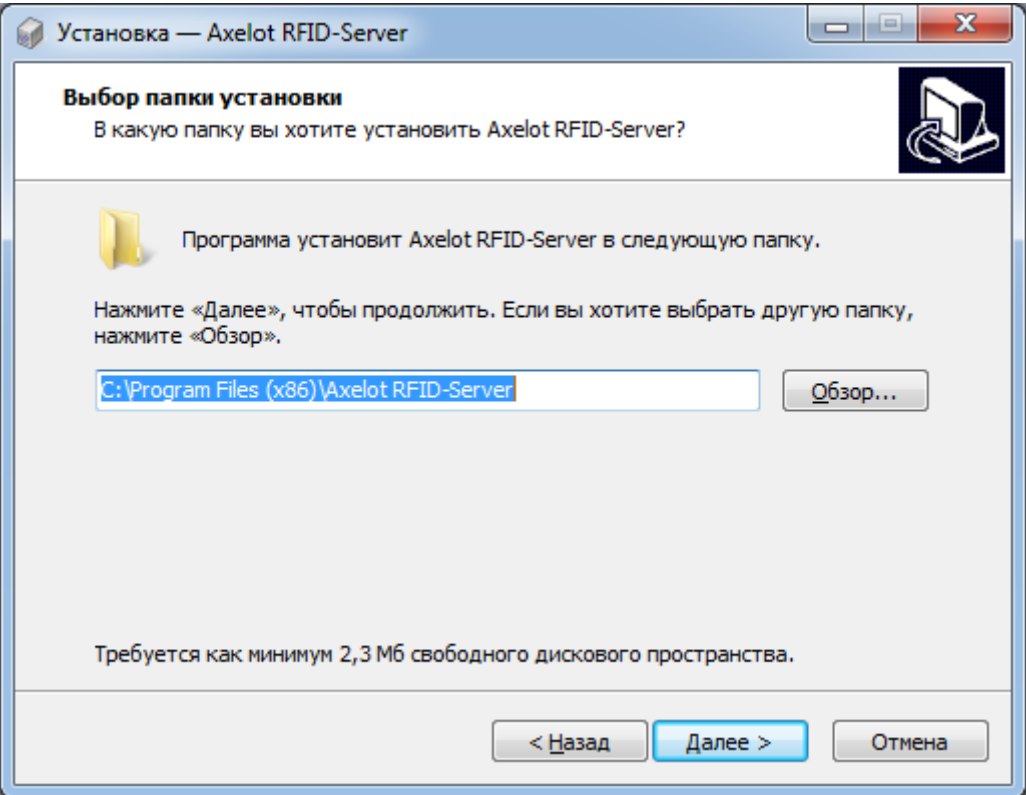

### **ШАГ 5:**

На данном шаге нужно указать название папки в меню пуск, в которой будут созданы ярлыки приложения.

Для изменения папки можно воспользоваться кнопкой «**Обзор**». Если создание ярлыков не требуется, то необходимо установить соответствующий флажок. Для продолжения установки нажимаем кнопку «**Далее**» и переходим в окно подтверждения установки.

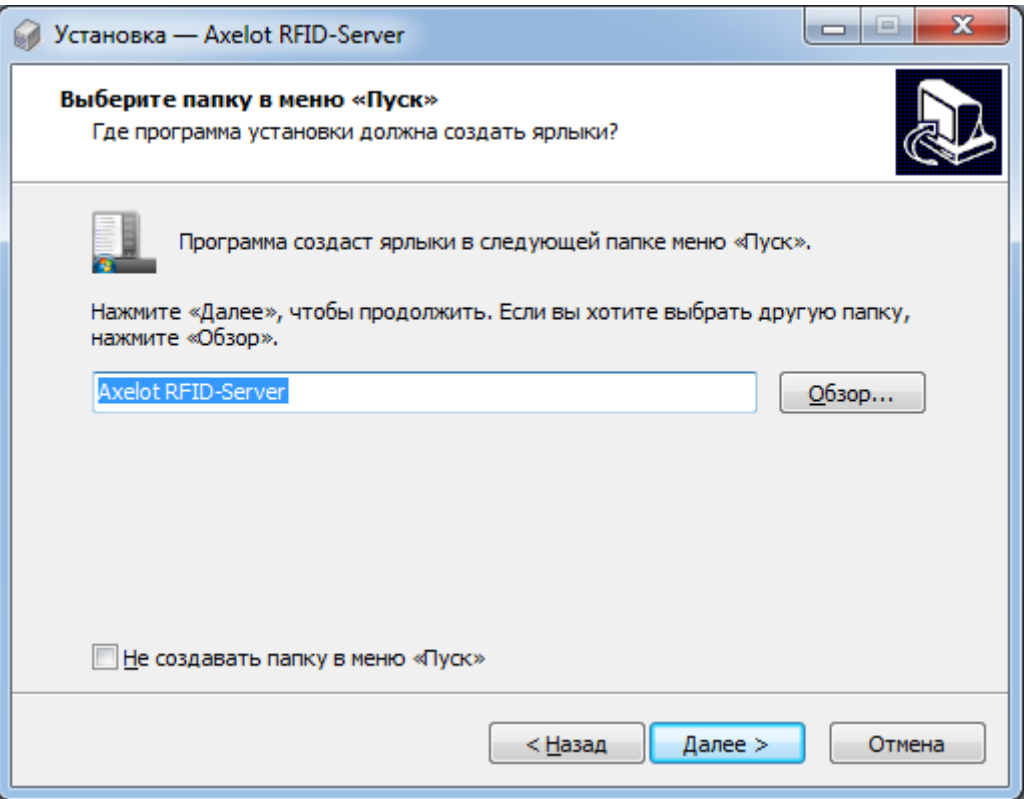

# **ШАГ 6:**

Проверяем правильность выбранных параметров установки и нажимаем кнопку «Далее» и переходим к окну процесса установки.

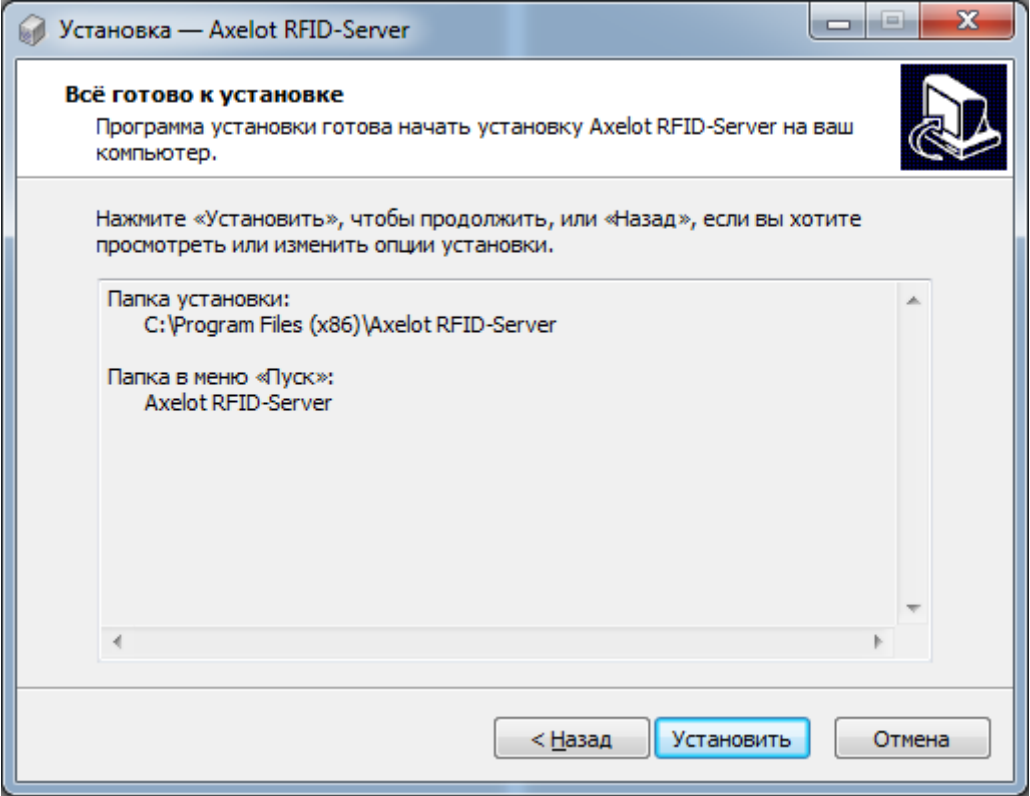

#### **ШАГ 7:**

В процессе установки программа попытается выполнить установку Windows-

службы Axelot RFID-Server и при этом будет открыто дополнительное окно.

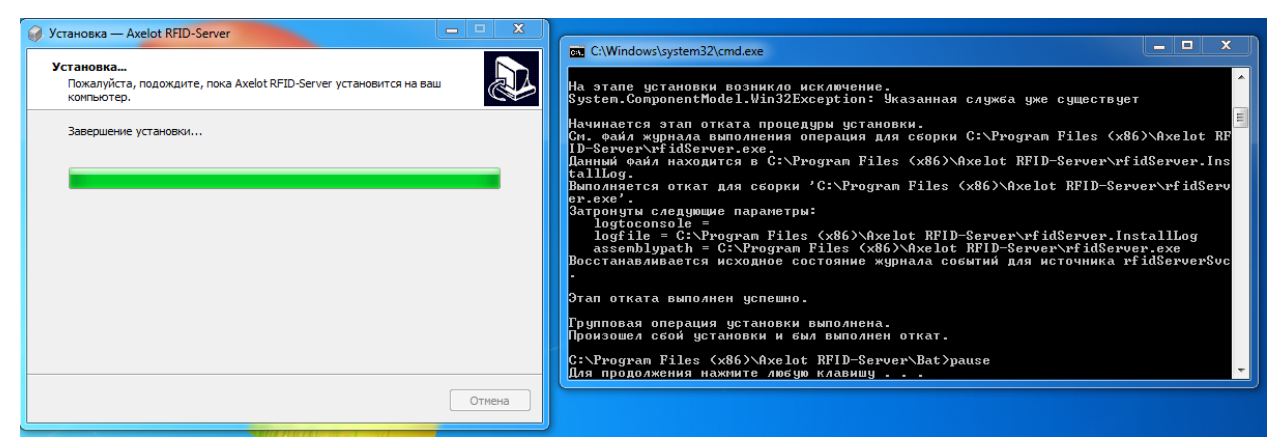

Для продолжения установки нажмите любую клавишу.

После выполнения всех действий необходимых для установки будет открыто окно

завершения установки. Для завершения нажмите кнопку «Завершить»

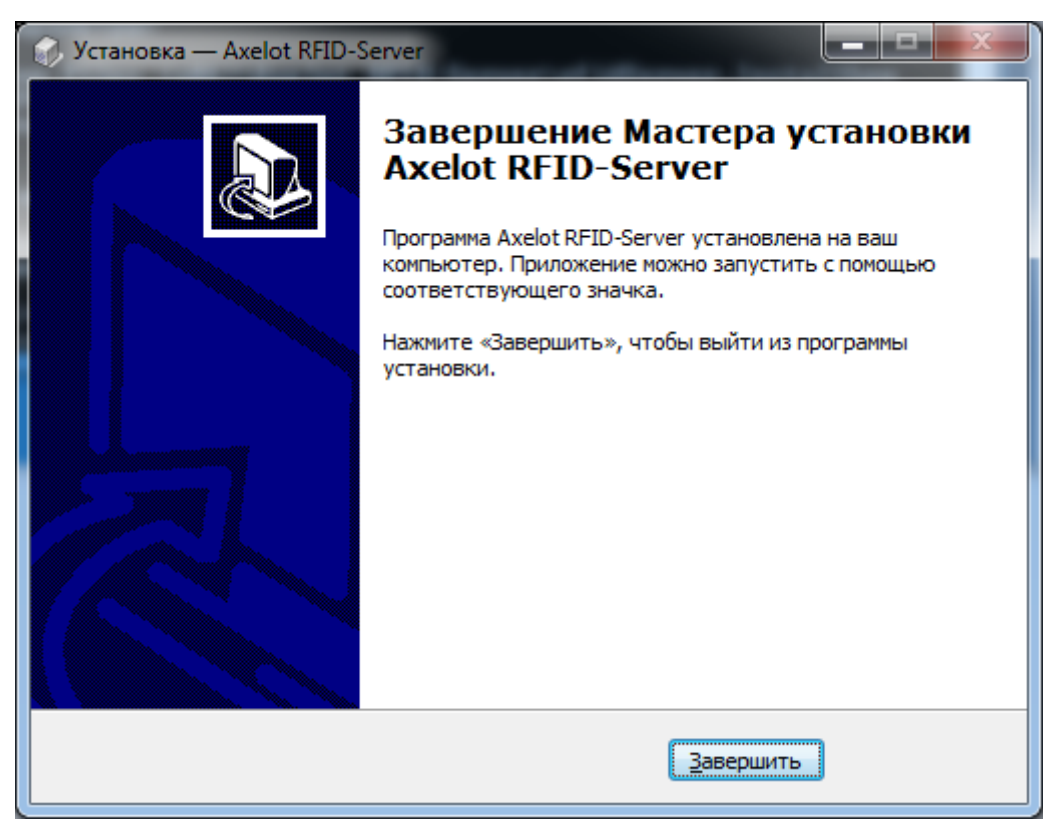

# <span id="page-10-0"></span>**1.3. Конфигурирование сервера при помощи файла конфигурации**

Первоначальную настройку службы и RFID-сервера можно произвести, используя конфигурационный файл **RFIDServer.exe.config** находящийся в каталоге с установленным приложением. При помощи конфигурационного файла можно задать параметры запуска сервера, базу данных. А так же параметры некоторых подсистем сервера. Настройка и управление rfid-устройствами и рабочими зонами осуществляется через административную консоль.

По умолчанию файл имеет следующий вид:

```
<?xml version="1.0" encoding="utf-8" ?>
<configuration>
  <configSections>
     <section name="AppSettings" type="FsTools.Core.Configuration.AppConfigSection, FsTools.Core" allowDefi
nition="Everywhere" allowLocation="false" requirePermission="false" restartOnExternalChanges="true"/>
  </configSections>
  <startup>
    <supportedRuntime version="v4.0" sku=".NETFramework,Version=v4.5" />
   </startup>
  <runtime>
    <assemblyBinding xmlns="urn:schemas-microsoft-com:asm.v1">
      <probing privatePath="libs"/>
     </assemblyBinding>
 \langle/runtime>
  <AppSettings>
     <Settings>
           … 
    </Settings>
  </AppSettings>
```
</configuration>

<span id="page-10-1"></span>Нас интересует секция «**AppSettings**», которая выглядит следующим образом:

```
 <Settings>
      <add key="DbServer" value=".\SQLEXPRESS" />
      <add key="DbName" value="RFIDServerBox" />
     value="" />
     key="DbPassword" value="'
     key="UseTcpServer" value="True"
      <add key="ServerTcpPort" value="4777" />
 <add key="UseDebugTcpServer" value="True" /> 
 <add key="DebugTcpServerPort" value="4778" />
      <add key="LoggingLevel" value="DEBUG" />
 <add key="IsAutostart" value="True" />
 <add key="StartComponent" value="False" />
     key="ManagmentAPI_Port" value="1777" />
     key="ManagmentAPI_IsSecure" value="True"
      <add key="ManagmentAPI_Login" value="Admin" /> 
      <add key="ManagmentAPI_Password" value="123456" />
      <add key="UseGlobalSecurity" value="True" />
    </Settings>
```
Рассмотрим эти параметры подробнее:

<span id="page-11-6"></span><span id="page-11-5"></span><span id="page-11-4"></span><span id="page-11-3"></span><span id="page-11-2"></span><span id="page-11-1"></span><span id="page-11-0"></span>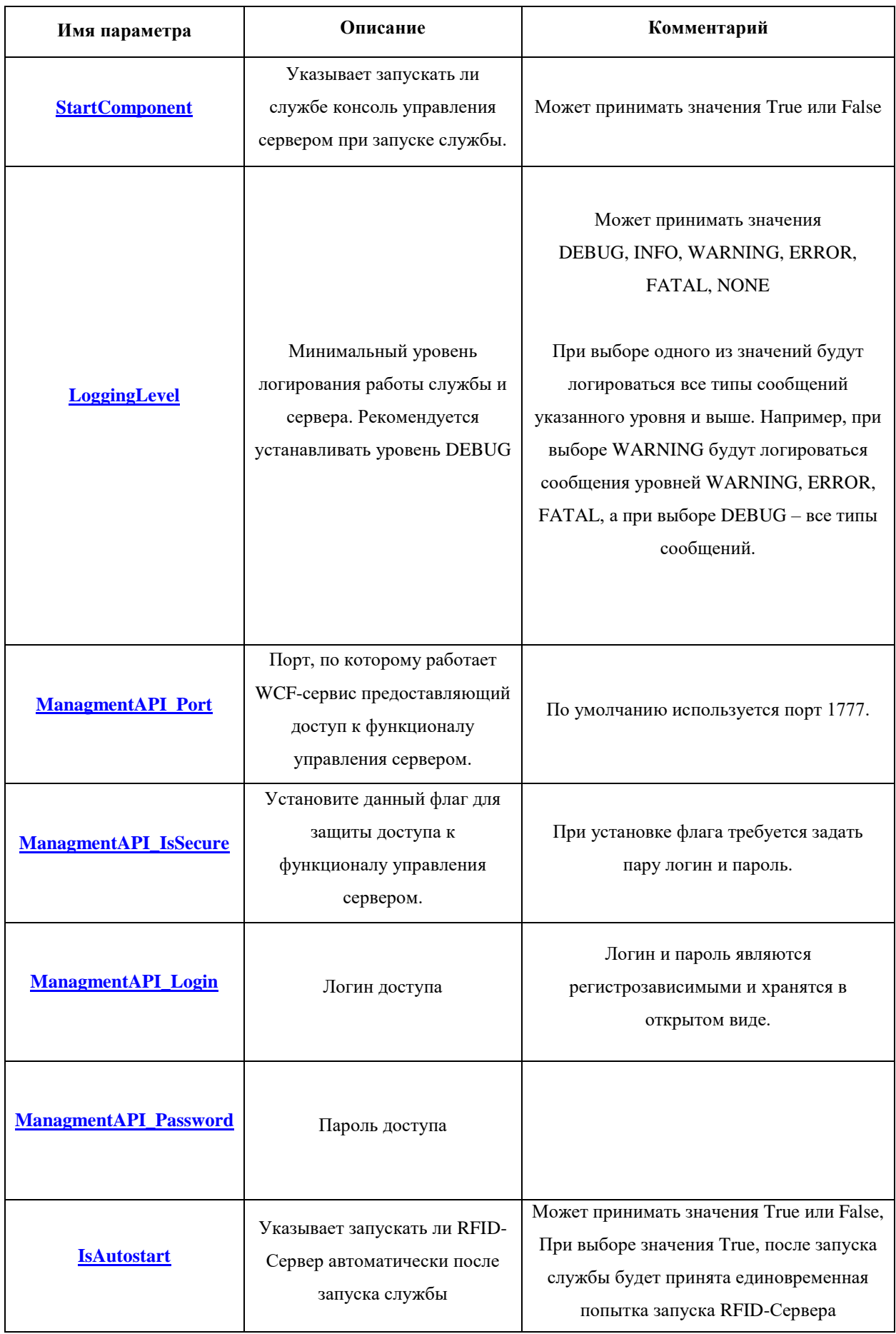

<span id="page-12-8"></span><span id="page-12-7"></span><span id="page-12-6"></span><span id="page-12-5"></span><span id="page-12-4"></span><span id="page-12-3"></span><span id="page-12-2"></span><span id="page-12-1"></span><span id="page-12-0"></span>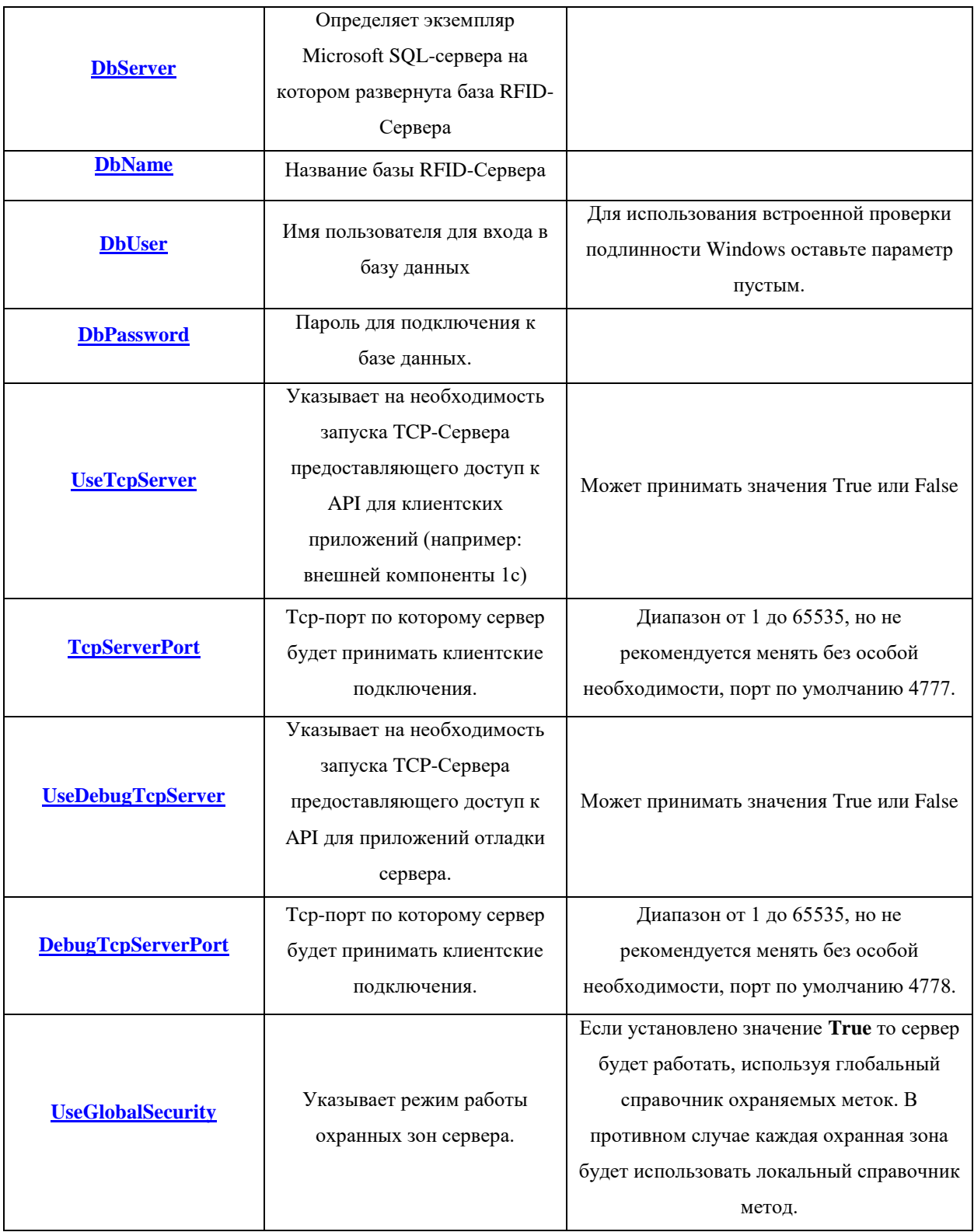

#### <span id="page-13-0"></span>**1.4. Ручная установка службы и ее запуск**

Если при установке RFID-Сервера по какой-то причине не было установлена служба Axelot RFID-Server, то ее можно установить вручную. Для установки/удаления службы, а так же для управления её работой в состав сервера входит следующий набор скриптов. Скрипты расположены в папке сервера по следующему пути: «**\Bat\»**

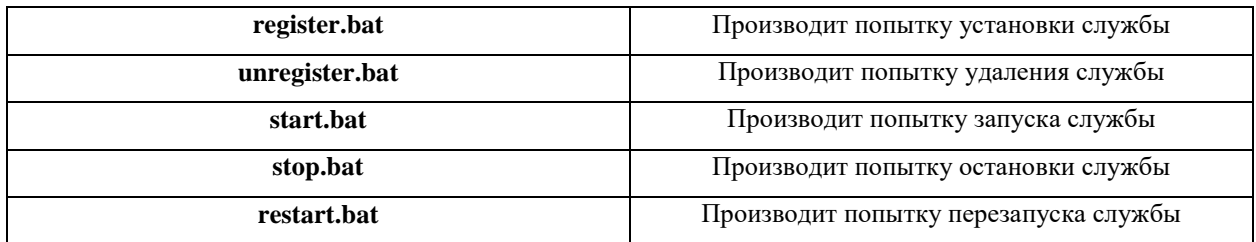

Так же для запуска или остановки сервера можно использовать оснастку

«**Службы**». Для этого перейдите **Панель управления** -> **Администрирование** ->

**Службы** и найдите службу с названием «**Служба RFID-Server**».

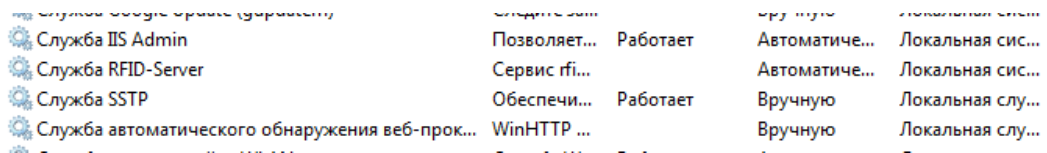

И перейдите в свойства службы.

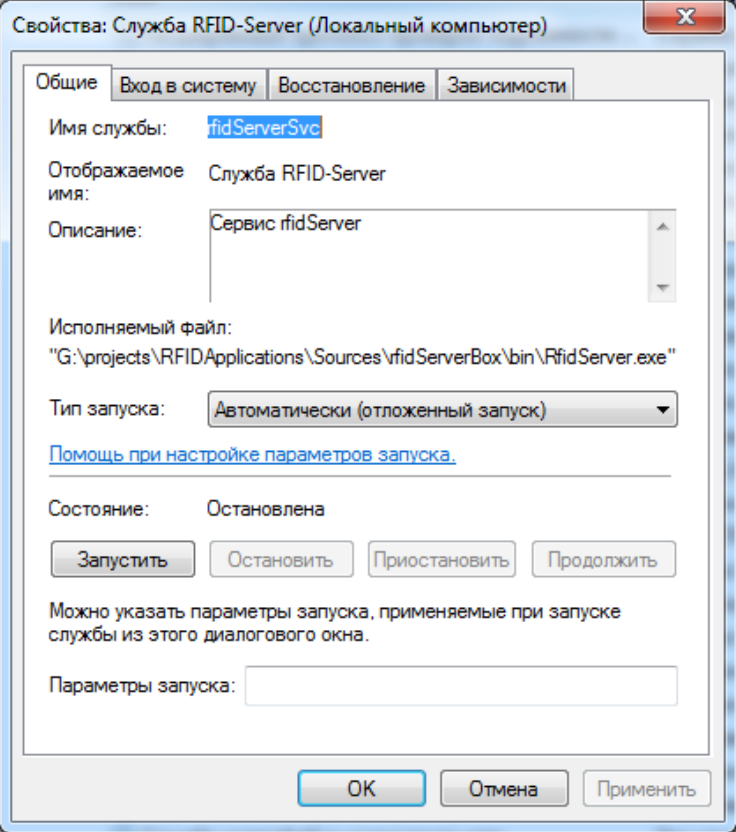

При помощи данного окна вы можете управлять службой, а так же конфигурировать параметры ее запуска. Например, установить запуск при загрузке системы.

Так же существует вариант запуска RFID-Сервера в виде консольного приложения (для тестов к примеру). Для этого необходимо запустить «**RFIDServer.exe**» с ключом «**/console**» или воспользоваться скриптом «**start\_console.bat**» из папки сервера.

**ВНИМАНИЕ:** Следует понимать, что запуск службы или приложения «**RFIDServer.exe**» не всегда равнозначен запуску RFID-Сервера (см. раздел [Описание](#page-2-0) и параметр [IsAutostart\)](#page-11-1).

#### <span id="page-15-0"></span>**1.5. Установка лицензии на сервер.**

Для возможности запуска RFID-Сервера необходимо установить лицензию. Для установки лицензии необходимо скопировать файл **license.key** в подкаталог **«\Licenses\**» корневой каталога сервера.

Для получения лицензии необходимо обратиться … при обращении может потребоваться идентификатор установки продукта, который можно найти в файле «**\Licenses\productkey.txt**»

Так же можно воспользоваться сервисом лицензирования при помощи [консоли](#page-26-0)  [управления.](#page-26-0)

#### **ПРИМЕЧАНИЕ:** Следует учитывать то, что **идентификатор установки**

генерируется сервером и зависит от параметров компьютера, на котором произведена установка. Для формирования используются серийные номера процессора, материнской платы, а так же серийный номер операционной системы. При изменении одного из этих параметров лицензия станет недействительной, и будет необходимо получить новую лицензию.

### <span id="page-16-0"></span>**1.6. Деинсталляция Axelot RFID-Server**

Процесс удаления Axelot FRID-Server аналогичен стандартному процессу удаления программного обеспечения в среде Windows.

Для удаления необходимо перейти в «**Панель управления**» -> «**Программы**» -> «**Установка или изменения программ**» выбрать Axelot RFID-Server и нажать «**Удалить**». Далее подтвердить удаление. Подождать пока будет остановлена и удалена служба (в случае если установлена и работает). После чего закрыть окно программы деинсталлятора.

**Важно:** Перед удалением рекомендуется остановить службу сервера.

# <span id="page-17-0"></span>**2. Консоль управления сервером**

# <span id="page-17-1"></span>**2.1. Описание**

Консоль управление представляет собой приложение Windows и позволяет конфигурировать и управлять всеми аспектами работы RFID-Сервера. Позволяет работать как с локально установленным, так и с удаленно установленным сервером. Однако следует учесть, что при работе с удаленным сервером доступны не все функции, а именно установка/деинсталляция службы, а так же управление работой службы (запуск/остановка).

Главное окно приложения выглядит следующим образом:

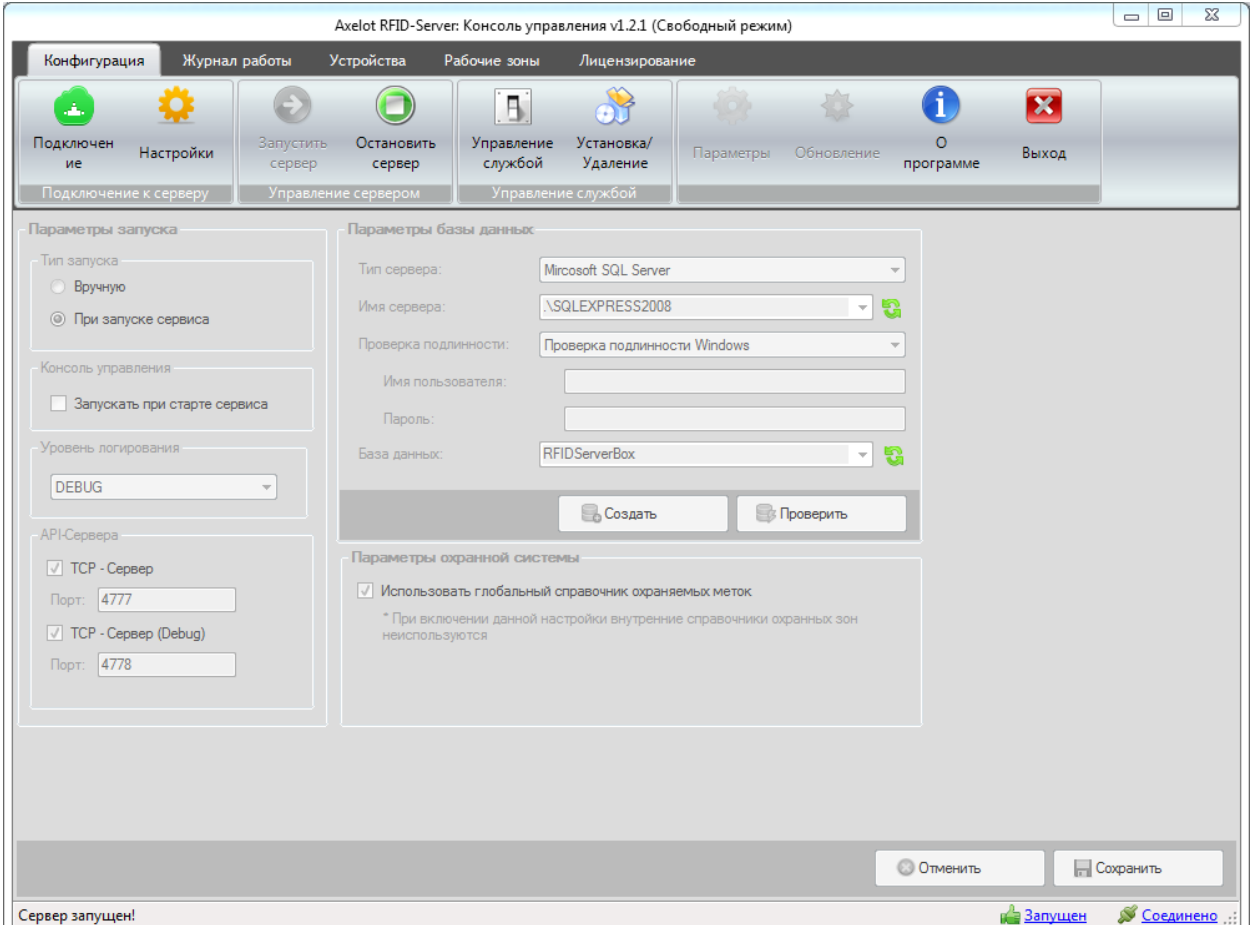

И состоит из следующих элементов:

- Главное меню;
- Строка состояния;

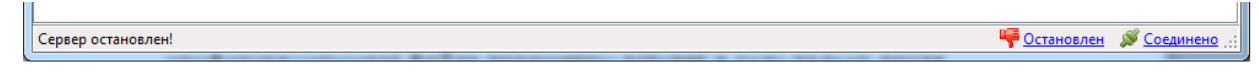

В строке состояния отображаются различные сервисные сообщения в процессе работы консоли. А так же расположены два индикатора, первый отображает состояние сервера **Остановлен**/**Запущен,** а второй состояние подключение к сервису **Нет соединения**/**Соединено**;

Рабочая область (разделенная на вкладки по функциональным признакам);

#### **Описание вкладок:**

- **Конфигурация** позволяет конфигурировать основные настройки службы и сервера. (аналогичны настройкам через конфигурационный файл).
- **Журнал работы** отображает лог работы сервера, возможен просмотр дополнительной информации по ошибкам.
- **Устройства** на вкладке представлен функционал по управлению стационарными RFID-устройствами.
- **Рабочие зоны** на вкладке предоставлен функционал по управлению рабочими зонами.
- **Лицензирование** представляет информацию о текущей лицензии сервера.

#### <span id="page-19-0"></span>**2.2. Запуск консоли и подключение к сервису**

Для запуска консоли необходимо запустить файл «**rfidServerComponent.exe**» или использовать ярлык на рабочем столе или в меню пуск.

Наименование ярлыка: «**Axelot RFID-Server Managment Console**»

Для управления работой сервера сначала необходимо подключиться службе RFID-Server.

Для этого необходимо ввести параметры подключений в окно, которое появится при запуске консоли, так же данное окно можно вызвать при помощи пункта «**Подключение к серверу» -> «Подключение**».

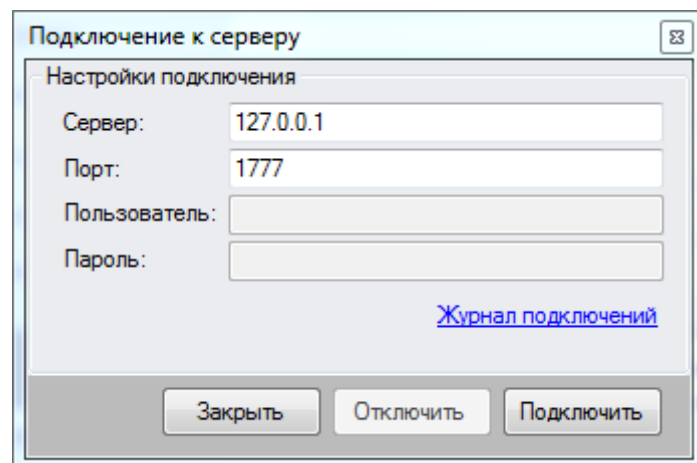

Необходимо ввести адрес сервера, порт, а так же указать имя пользователя и пароль. При первом запуске и если не настройки по умолчанию не были изменены, то, не меняя параметров нажать кнопку «**Подключить**». При успешном подключении окно будет

закрыто и в главном окне приложения будет разблокирован основной функционал. В случае ошибки будет выведено краткое сообщение, для просмотра подробного сообщения необходимо перейти в журнал подключений.

Для просмотра журнала подключений кликните по ссылке «**Журнал подключений**».

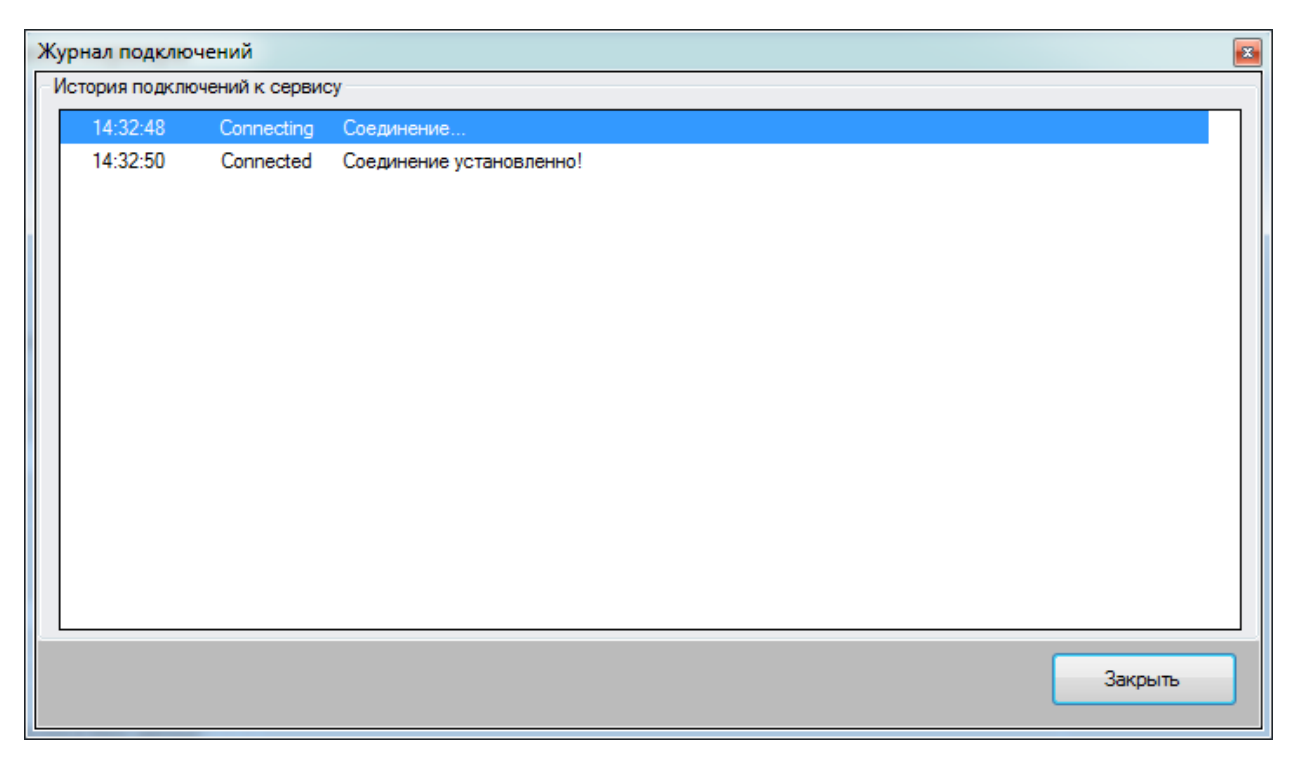

**Примечание:** Следует заменить без подключения к службе остается доступным функционал управления службой (такой как установка, деинсталляция, запуск и остановка) при условии, что служба установлена на том же компьютере что и консоль управления.

# <span id="page-21-0"></span>**2.3. Настройка параметров подключения к сервису**

Консоль управления общается сервисом при помощи веб-сервиса по протоколу TCP, поэтому позволяет управлять как локально установленным сервисом, так и сервисами, установленными на удаленных компьютерах подключаясь к ним при помощи локальных сетей или сети интернет. Для подключения нужно знать сетевой адрес сервера, а так же TCP-Порт по которому служба предоставляет API – управления. Так же для защиты сервера от несанкционированного доступа можно установить ограничения по логину и паролю.

Для управления этими параметрами можно воспользоваться окном «**Параметры доступа к API – администрирования**». Для открытия окна используйте пункт панели «**Подключение к серверу**» -> «**Настройки**».

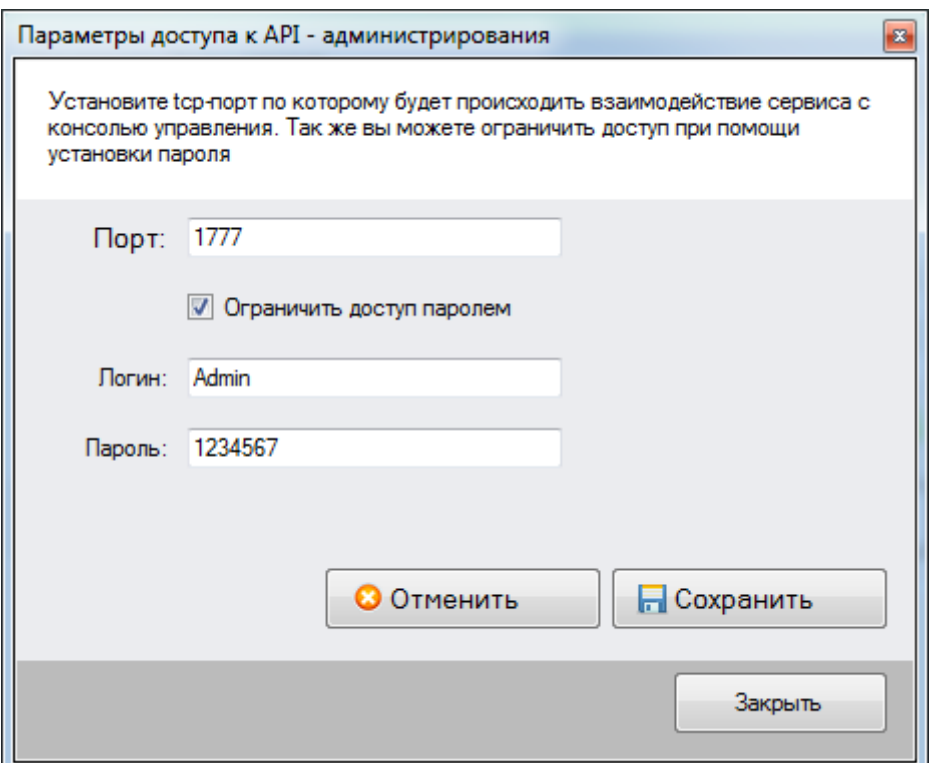

Поля **[Порт](#page-11-3)**, **[Логин](#page-11-5)**, и **[Пароль](#page-11-6)** соответствуют параметрам из конфигурационного файла. При изменении порта произойдет отключение консоли от сервера и потребуется подключиться к серверу снова.

### <span id="page-22-0"></span>**2.4. Функции управления службой RFID-Server**

Если консоль управления и Axelot RFID – Сервер установлены на одном компьютере, то вы можете управлять службой RFID-Server при помощи консоли. Для вызова форм управления воспользуйтесь кнопками «**Управление службой**» и «**Установка/Удаление**» на вкладке «**Конфигурация**».

#### Окно «**Администрирование службы**»

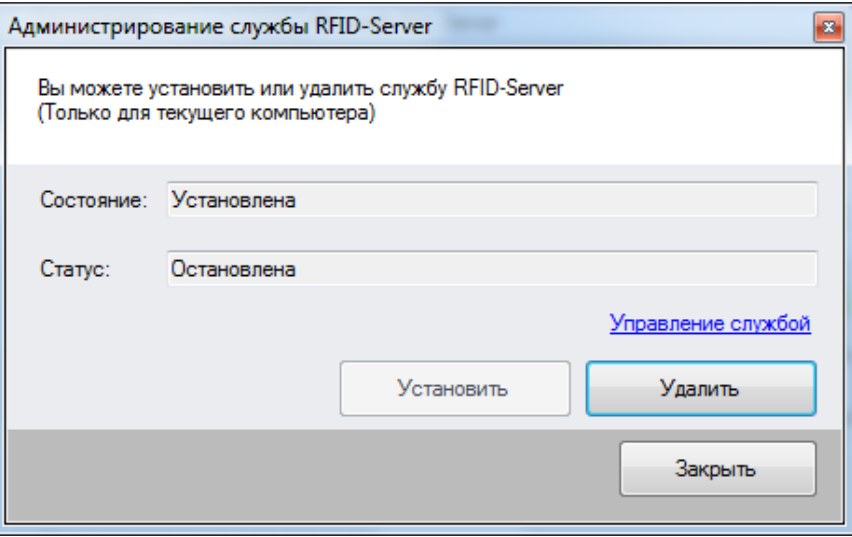

Позволяет устанавливать или деинсталлировать службу RFID-Сервера. Работает только для текущего компьютера. Работа с удаленными компьютерами не предусмотрена. Так же в данном окне отображается статус работы службы в текущий момент. При удалении службы, в случае если она работает в момент удаления, то она будет предварительно остановлена.

#### Окно «**Управление службой**»

Позволяет запускать и останавливать службу RFID-Сервера. Использование возможно только если служба и консоль управления запущены на одном компьютере. В случае если на текущем компьютере служба не будет обнаружена, то будет показано соответствующее предупреждение, а кнопки запуска и остановки будут недоступны.

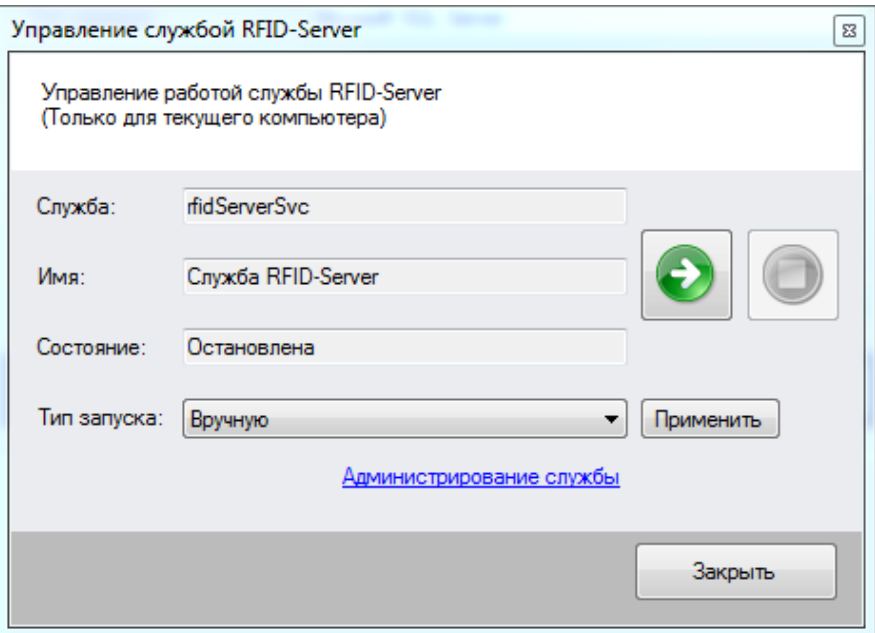

# <span id="page-24-0"></span>**2.5. Конфигурация основных параметров сервера, вкладка «Конфигурация»**

На вкладке «**конфигурация**» мы можем управлять параметрами запуска и работы сервера и службы. Все параметры на данной вкладке соответствуют параметрам конфигурационного файла. Все внесенные изменения на этой кладке будут применены только после перезапуска сервера. В целях безопасности и корректности работы сервера редактирование этих параметров доступно только когда сервер остановлен.

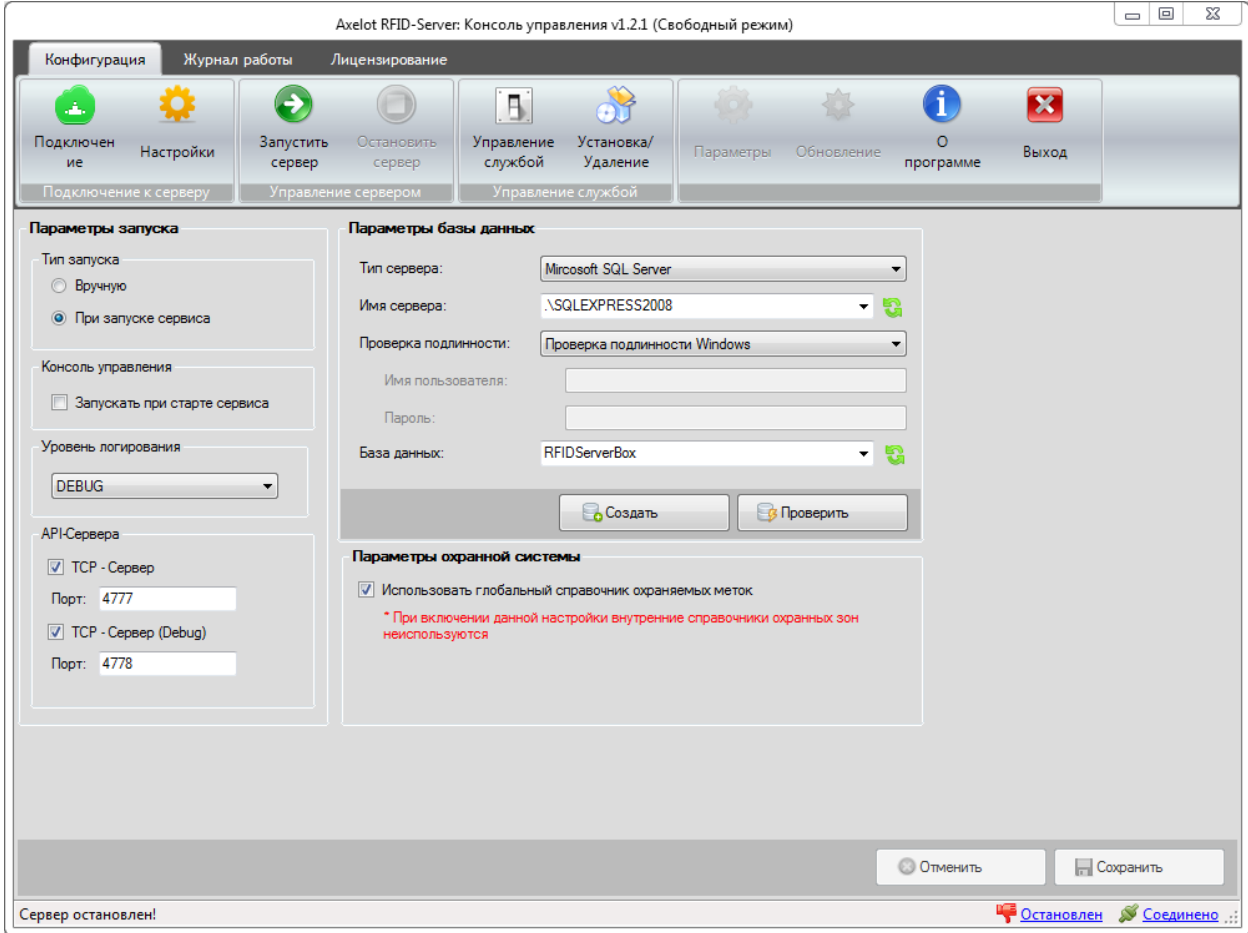

#### **Параметры запуска:**

- **[Тип запуска](#page-11-1)**, автоматически/вручную соответствует параметру «IsAutostart»;
- **[Уровень логирования](#page-11-0)** параметр «LoggingLevel»;
- **АРІ-Сервера**: Для взаимодействия с внешними клиентами.
	- o **[TCP-Сервер](#page-12-4)** использовать ли, параметр «UseTcpServer»;
	- o **[Порт](#page-12-6)** параметр «TcpServerPort».
	- o **[TCP-Сервер \(Debug\)](#page-12-7)** использовать ли, параметр «UseDebugTcpServer»;
	- o **[Порт](#page-12-8)** параметр «DebugTcpServerPort».

#### **Параметры базы данных**:

- o **Тип сервера** на данной версии доступен только MS SQL Server;
- o **[Имя сервера](#page-12-0)** (экземпляр) параметр «DbServer»;
- o **[База данных](#page-12-1)** параметр «DbName»;
- o **Проверка подлинности** предполагается проверка подлинности Windows или SQL Server;
- o **[Имя пользователя](#page-12-2)** параметр «DbUser»;
- o **[Пароль](#page-12-3)** параметр «DbPassword»;
- o Кнопки «**Обновить**» подгружают список обнаруженных экземпляров серверов, или список баз выбранного экземпляра;
- o Кнопка «**Создать**» позволяет создать базу данных для RFID-Сервера, использую выбранный экземпляр SQL Server с указанным именем базы;
- o Кнопка «**Проверить**» позволяет проверить, возможно ли установить соединение с указанной базой, а так же реквизитами доступа.

#### <span id="page-25-0"></span>**Параметры охранной системы**

- o [Использовать глобальный справочник охраняемых меток](#page-12-5) параметр «UseGlobalSecurity» позволяет менять режим работы охранной системы. Если флаг установлен, то все охранные зоны будут использовать общий справочник охраняемых меток. В противном случае каждая зона будет использовать локальный справочник.
- Кнопка «**Отменить**» отменяет внесенные изменения и устанавливает параметры в актуальное состояние.
- Кнопка «**Сохранить**» сохраняет внесенные изменения.

# <span id="page-26-0"></span>**2.6. Запуск сервера и получение лицензии**

Для запуска/остановки сервера предназначены кнопки «**Запустить**» и «**Остановить**» на вкладке конфигурация. После нажатия на кнопку «**Запустить**» будет произведена попытка запуска сервера. Процесс запуска можно посмотреть на вкладке «**Журнал работы**». После успешного запуска сервера, будет разблокирован основной функционал управления работой сервером.

Для запуска требуется наличие установленной лицензии, которую можно получить, используя сервис лицензирования «**Axelot**» при помощи специальной формы. Для получения лицензии на сервер перейдите на вкладку «**Лицензирование**» и нажмите кнопку «**Установить лицензию**».

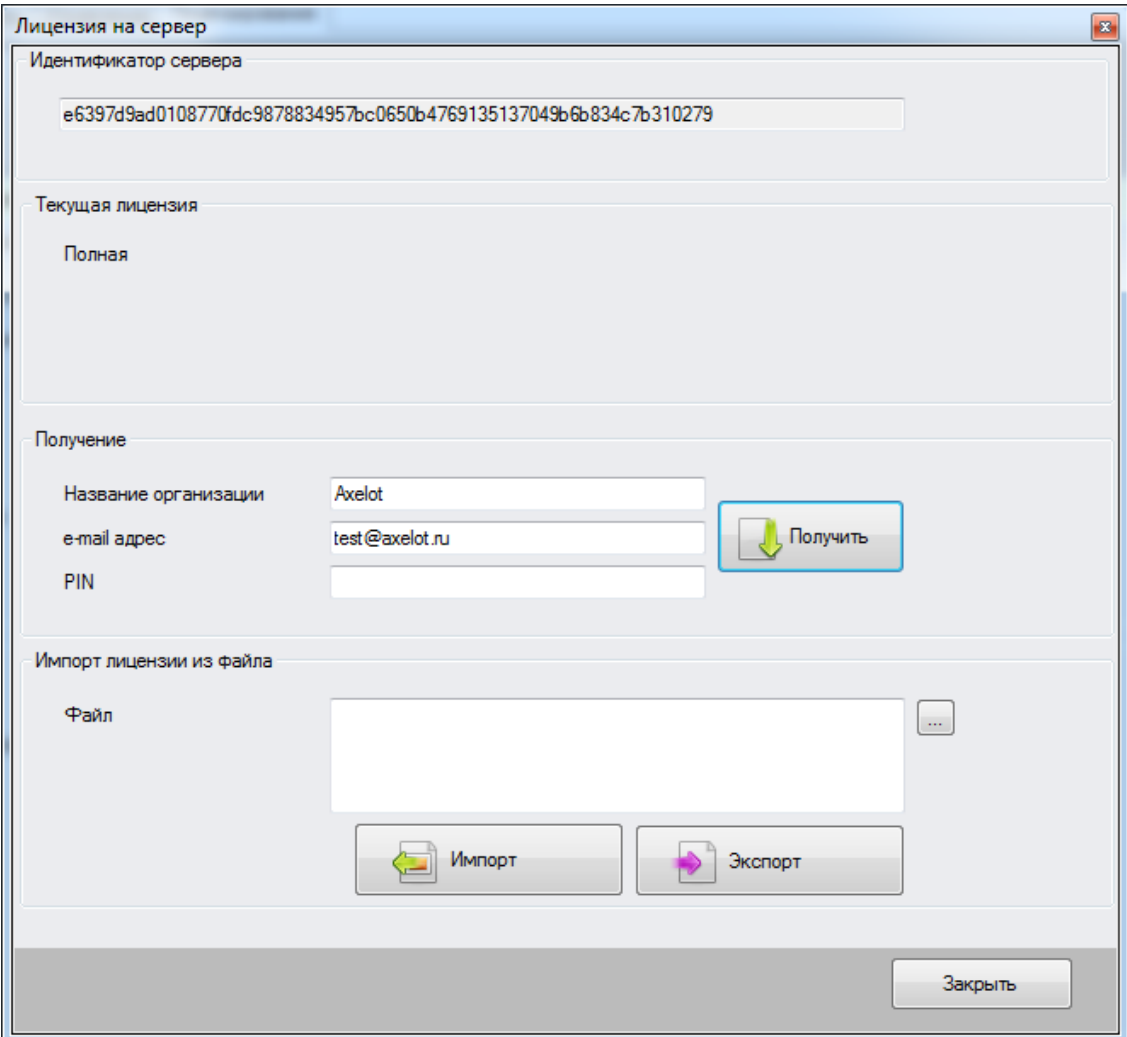

В открывшейся форме **«Лицензия на сервер»** необходимо заполнить следующие реквизиты:

- Название организации;
- e-mail адрес;
- $\blacksquare$  PIN.

#### **ВНИМАНИЕ:**

PIN-код входит в поставку и является уникальным для каждой установки и каждой организации. За дополнительной информацией обращайтесь в компанию AXELOT (тел.:  $+7$  (495) 961-26-09 (многоканальный), E-mail: [rfid@axelot.ru\)](mailto:rfid@axelot.ru).

После нажатия «**Получить»** будет сформирован онлайн-запрос на получение лицензии через сервис лицензирования Axelot.

Для резервирования установленной лицензии или для лицензирования в ручном режиме необходимо воспользоваться разделом Импорт лицензии из файла.

# <span id="page-28-0"></span>**2.7. Мониторинг работы службы и сервера,**

# **вкладка «Журнал работы»**

Позволяет просматривать список событий возникающих при работе службы и сервера, события добавляются в реальном времени при наличии подключения к службе.

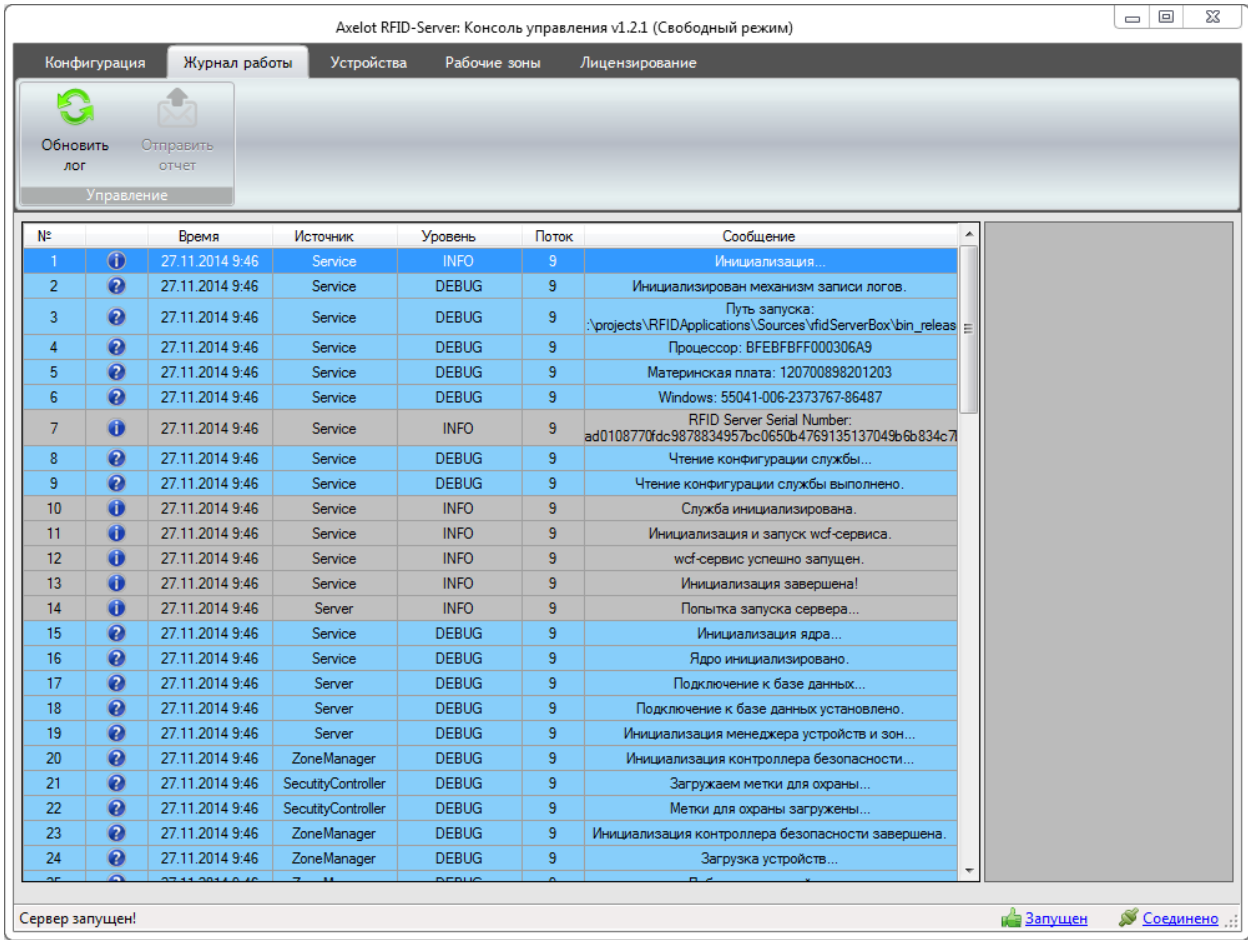

Кнопка «**Обновить**» - перезагружает информацию о событиях.

Используя двойной клик по строке с событием можно получить дополнительную информацию.

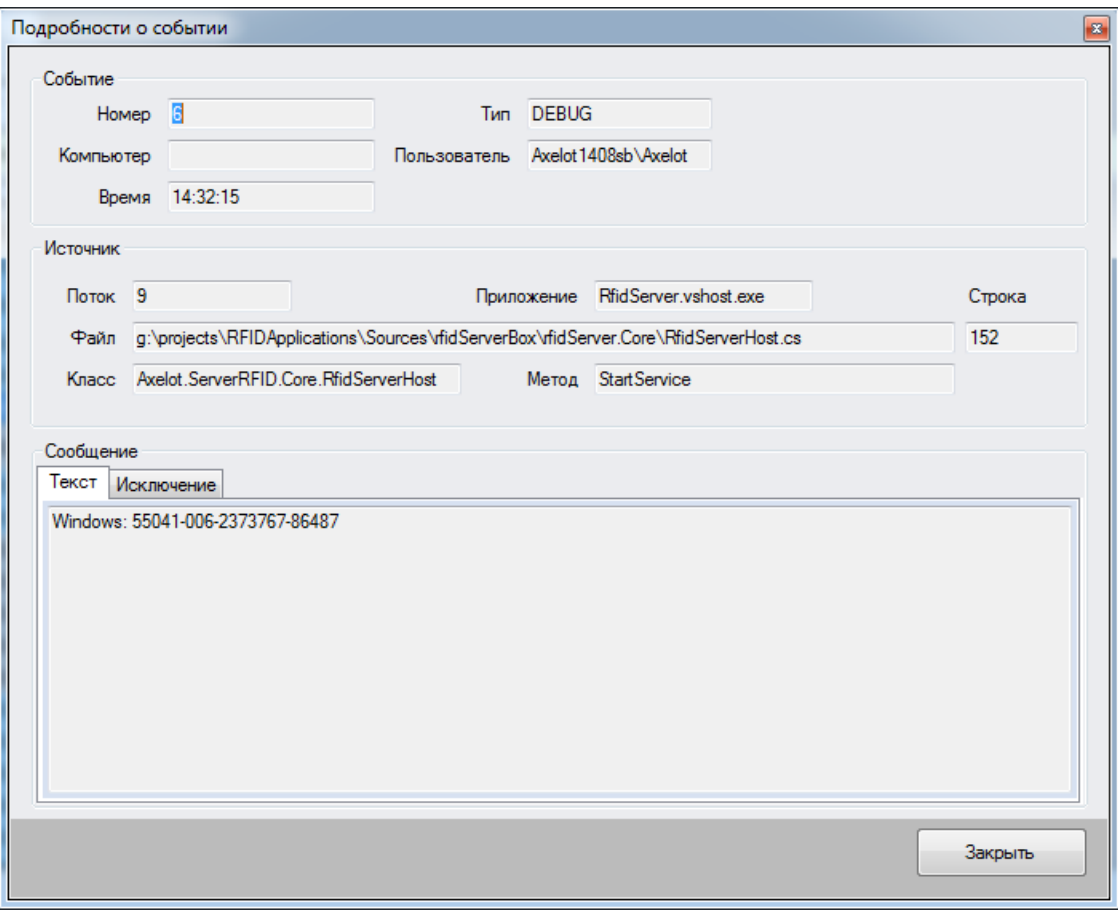

# <span id="page-30-0"></span>**2.8. Управление устройствами, вкладка «Устройства»**

#### <span id="page-30-1"></span>**2.8.1. Основные функции и настройки**

Данная вкладка предоставляет функционал по управлению rfid-устройствами.

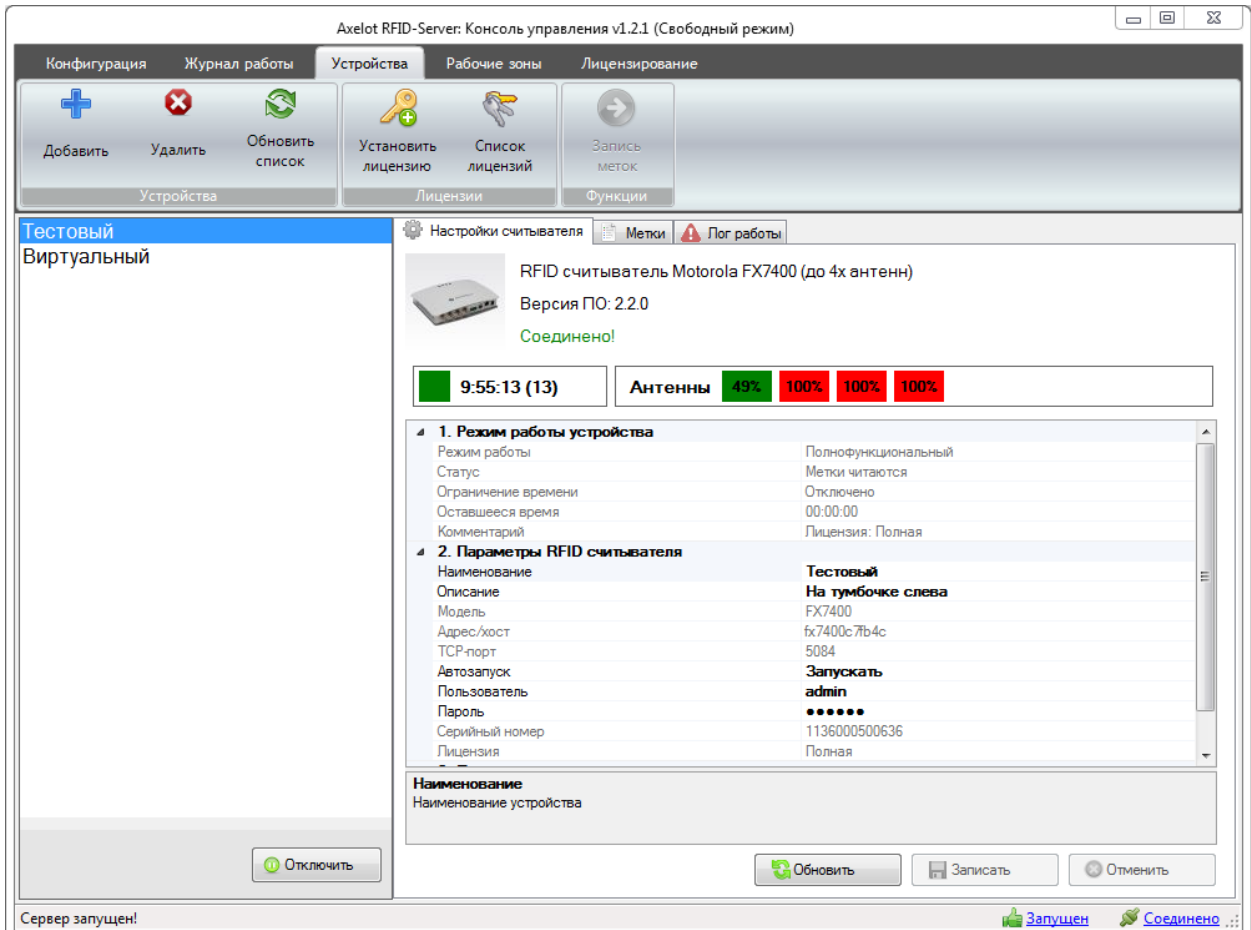

Функциональная панель содержит следующие кнопки:

- **Запись меток**;
- **Список лицензий** открывает окно со списком всех лицензий хранящихся на сервере.
- **Установить лицензию** открывает окно позволяющее управлять лицензией на устройство, выбранное в списке устройств.

В левой части находится список устройств подключенных к RFID-серверу.

#### **Функции:**

**Добавить** устройство – вызывает мастер добавления нового устройства;

- **Удалить устройство** удаляет выбранное устройства с сервера;
- **Обновить список устройств** обновляет список устройств;
- **Отключить/Подключить** запускает или останавливает работу выбранного устройства.

В правой – панель содержащая информацию о текущем выбранном устройстве.

#### **Настройки устройства:**

- **Обновить** получает актуальные настройки текущего устройства;
- **Записать** сохраняет изменения в настройках устройства;
- **Отменить** отменяет внесенные изменения. По сути, аналогична кнопке «Отменить».
- **Обновить** загружает актуальные данные с сервера.

#### **Режим работы:**

Раздел содержит информацию о текущем режиме, в котором работает устройство.

- **Режим работы** «полнофункциональный» или «демо»;
- **Статус** статус чтения меток.
- **Ограничение времени** отображает активно ли ограничение времени работы устройства.
- **Оставшееся время**  сколько времени осталось до окончания чтения меток, если ограничение активно.
- **Комментарий** описание причины, по которой активирован тот или иной режим работы.

#### **Параметры:**

- **Наименование** наименование устройства для идентификации в рамках конкретного RFID-сервера;
- **Описание** пояснение пользователя;
- **Модель устройства**;
- **Адрес** или сетевое имя устройства для подключения;
- **ТСР-порт** (примечание. Сетевой адрес и порт устройства изменить нельзя. В будущем планируется функционал по переназначению устройства на другой сетевой адрес;
- **Автозапуск** указывает включать ли работу устройства при запуске RFID-Сервера;
- **Пользователь/Пароль**, реквизиты подключение к устройству, (необходимы для возможности расширенного управления устройством) в текущей реализации обязательны для заполнения;
- **Серийный номер** устройства;
- **Лицензия**;
- Список антенн устройства.

#### <span id="page-32-0"></span>**2.8.2. Добавление нового устройства**

Данный мастер используется для добавления устройств к RFID-Серверу. Чтобы добавить устройство необходимо заполнить предложенные поля или воспользоваться механизмом поиска. Описание полей соответствует параметрам устройства описанным выше.

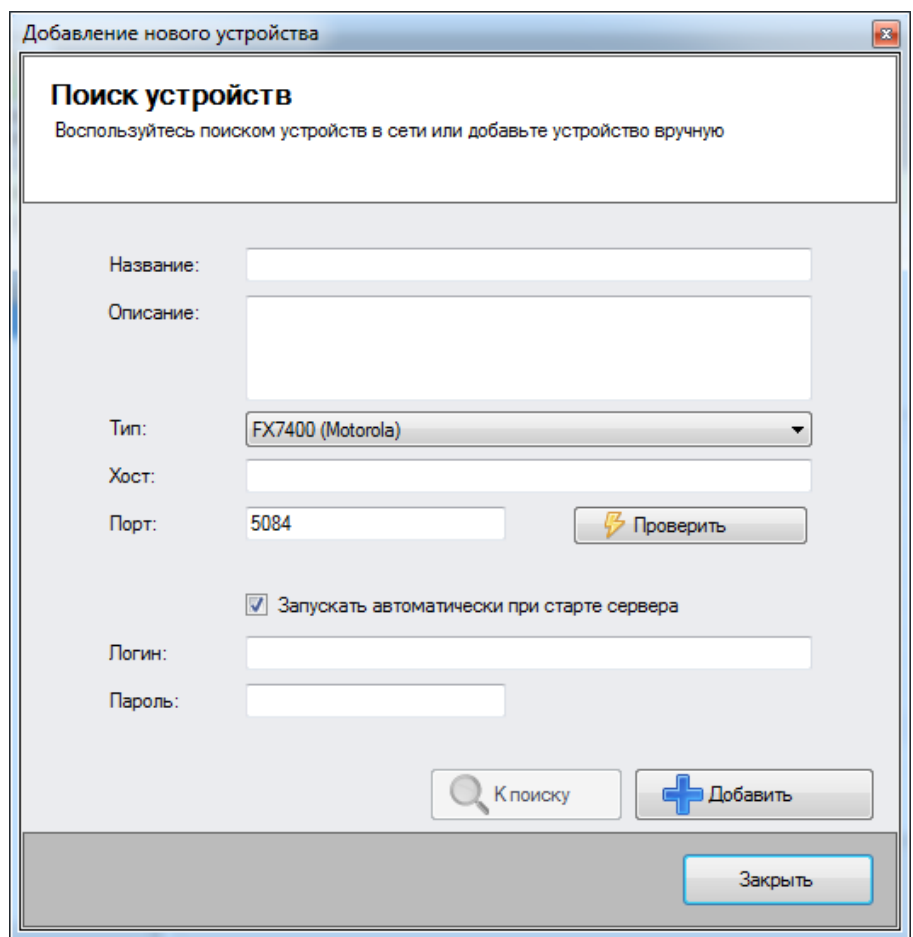

#### Функции:

- **Проверить**  проверяет возможность подключения к устройству при указанных параметрах;
- **Добавить** пытается выполнить попытку добавления устройства. Результат попытки выводится в виде диалогового окна;
- **Закрыть** закрывает текущее окно.
- **К поиску** переходит в режим поиска доступных устройств.
- **Поиск** Запускает процесс сканирования сети на наличие доступных устройств.

После заполнения полей необходимо нажать кнопку «**Добавить**» в случае успешного добавления произойдет возврат в главную форму. И устройство появится в списке устройств.

#### <span id="page-33-0"></span>**2.8.3. Установка лицензии на устройство**

Для полноценной работы устройства необходимо получить на него лицензию. При отсутствии лицензии сервер будет запускать устройство в демонстрационном режиме. И время работы устройства за сеанс будет ограниченно.

Для получения лицензии воспользуйтесь окном «**Добавление лицензии**» кликну по кнопке «**Установить лицензию**».

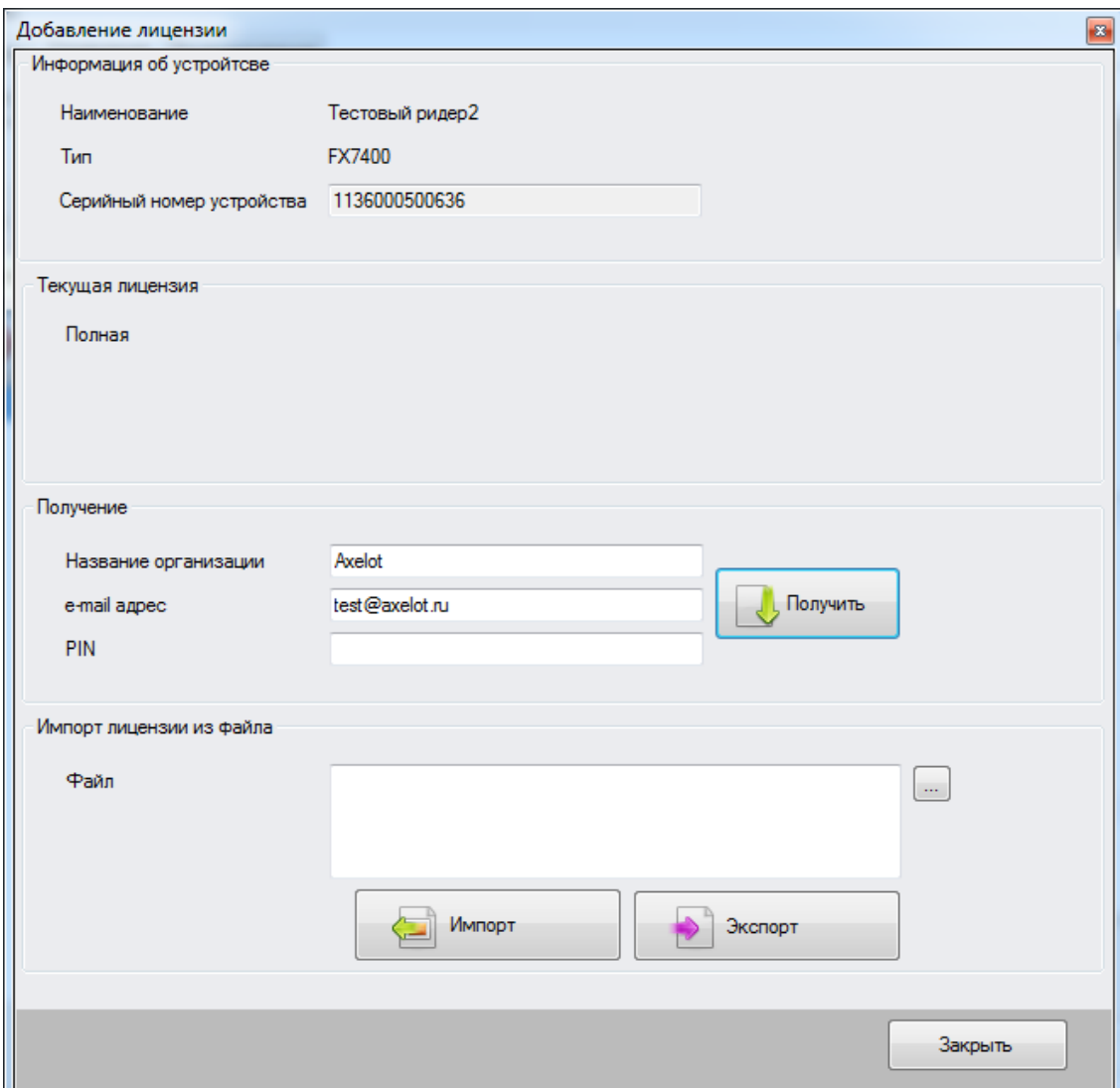

В форме Добавление лицензии необходимо заполнить следующие реквизиты:

- Название организации;
- $\bullet$  e-mail адрес;
- $\blacksquare$  PIN.

#### **ВНИМАНИЕ:**

PIN-код входит в поставку и является уникальным для каждого устройства и каждой организации. За дополнительной информацией обращайтесь в компанию AXELOT (тел.: +7 (495) 961-26-09 (многоканальный), E-mail: [rfid@axelot.ru\)](mailto:rfid@axelot.ru).

После нажатия «**Получить**» будет сформирован онлайн-запрос на получение лицензии через сервис лицензирования Axelot.

Для резервирования установленной лицензии или для лицензирования в ручном режиме необходимо воспользоваться разделом Импорт лицензии из файла.

Для просмотра всех установленных лицензий можно воспользоваться окном «**Список лицензий на устройства**», которое можно вызвать, нажав кнопку «**Список лицензий»**

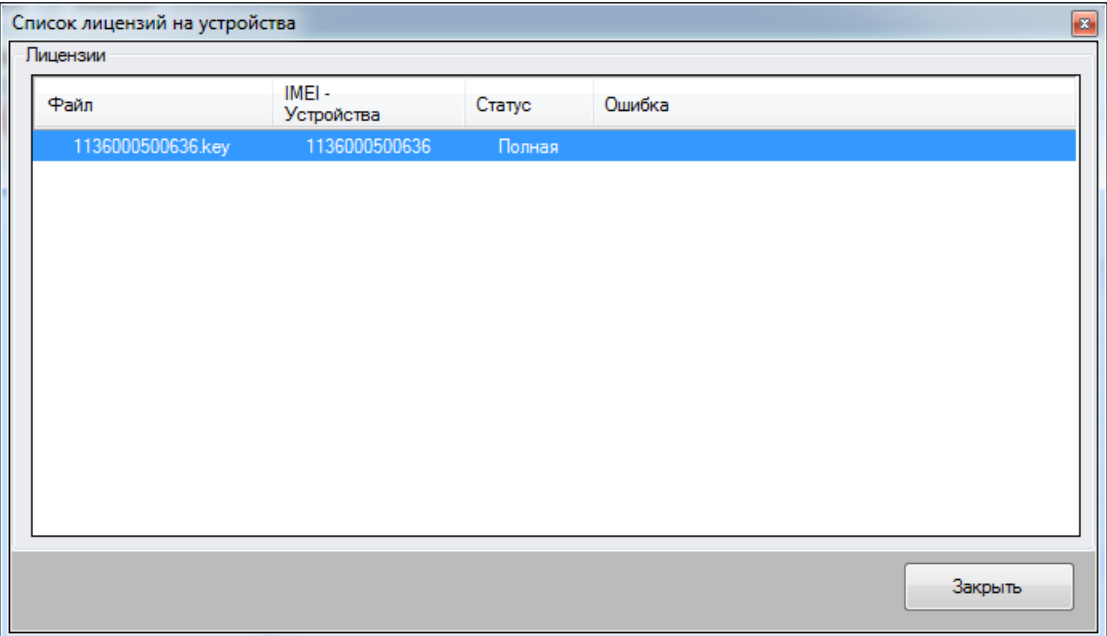

# <span id="page-35-0"></span>**2.9. Управление рабочими зонами, вкладка «Рабочие зоны»**

#### <span id="page-35-1"></span>**2.9.1. Основные функции и настройки**

Данная вкладка предоставляет функционал по управлению рабочими зонами.

**Рабочие зоны** - представляют собой некоторую группировку считывателей и антенн, предназначенных для выполнения конкретной операции. Например: для библиотеки распространены зоны: Маркировка, Выдача книг, Охранные ворота.

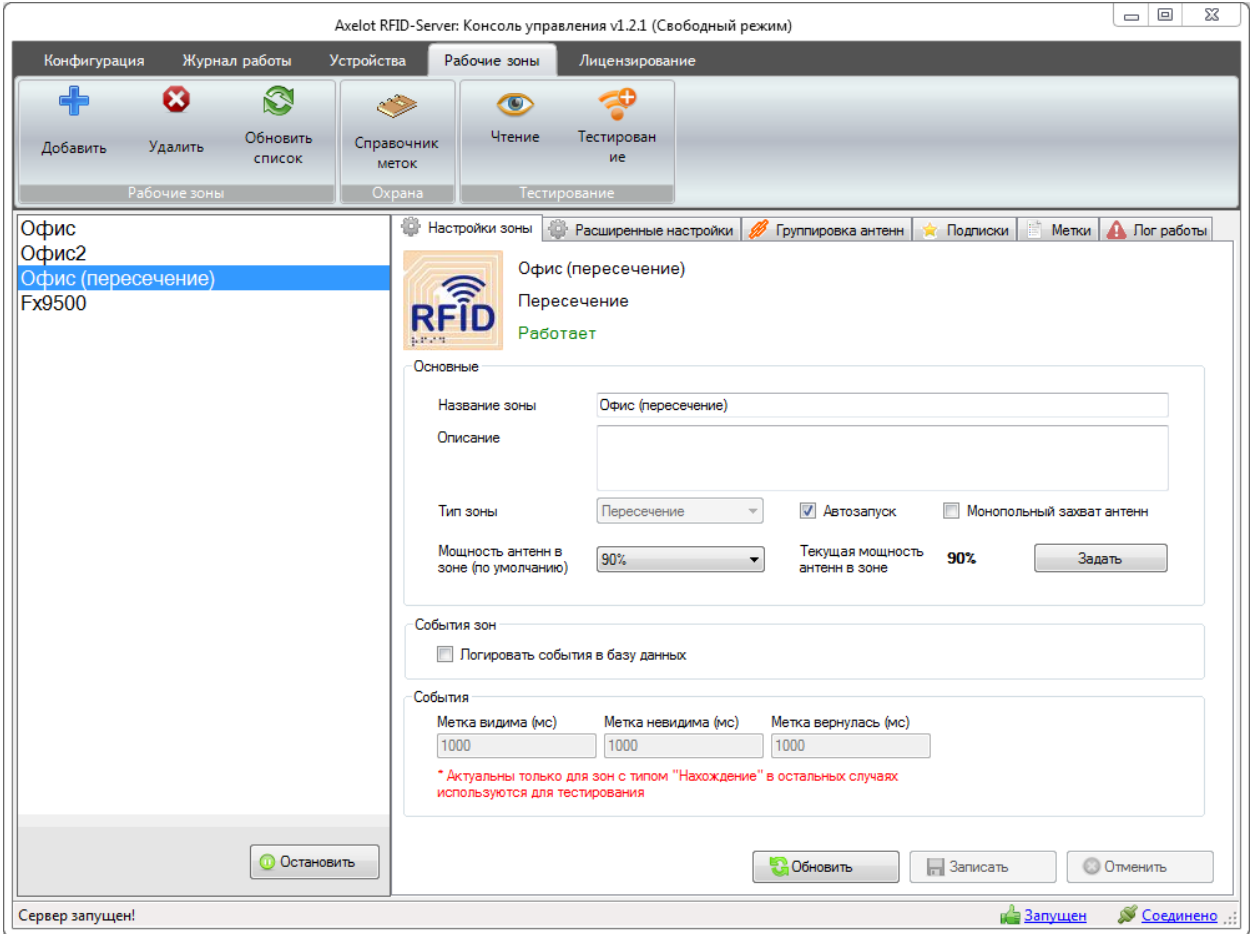

#### **Типы рабочих зон**

- 1. «Нахождение» представляет собой простейший вариант зоны, позволяет централизованно управлять мощностью антенн, ограничивать список подключений. А так же управлять параметрами событий.
- 2. «Охрана» полностью реализует функционал зон типа «Нахождение» и дополнительно реализовывает функцию охраны.

Для управление охранными функциями, такими как добавление/снятие меток с охраны, а так же получение истории охранных событий, используются механизмы интеграции с сервером. См. раздел [3. Интеграция с RFID-Сервером.](#page-49-0)

3. «Пересечение» - тип зоны, предназначенный для организации ворот, и других сценариев, где требуется определение направления движения метки.

Аналогично вкладке считыватели, вкладка управления рабочими зонами разделена на 2 части

Левая – список рабочих зон текущего RFID-Сервера.

#### **Функции:**

- **Добавить зону** вызывает мастер создания новой рабочей зоны;
- **Удалить зону** удаляет выбранную зону с RFID-Сервера;
- **Обновить список зон** обновляет список зон;
- **Отключить/Подключить** запускает или останавливает работу выбранной зоны.

Правая часть содержит закладку **Настройки рабочей зоны**.

Функции (аналогично, как и для считывателей):

- **Обновить** получает актуальные настройки текущей зоны;
- **Записать** сохраняет изменения в настройках зоны;
- **Отменить** отменяет внесенные изменения. Аналогична кнопке **Обновить**;

#### **Настройки:**

- **Название зоны** наименование зоны в рамках текущего RFID-сервера;
- **Описание** пояснение пользователя;
- **Тип зоны** существует три типа зон, Нахождение и Охрана, зона с типом «Охрана» выполняет все те функции, что и зона с типом «Нахождение» плюс дополнительно выполняет охранную функцию, и тип «пересечение» для организации ворот;
- **Монопольный захват** позволяет клиентскому приложению захватить управление зоной. При этом другие клиенты не смогут подключиться к зоне, так как зона уже занята;
- **Автозапуск** указывает выполнять ли старт зоны при запуске RFID-Сервера;
- **События зон, логировать в базу**  указывает сохранять ли информацию о происходящих высокоуровневых событиях в зоне в базу данных сервера. По умолчанию сохранение событий отключено. Рекомендуется включать при необходимости интеграции с сервером посредством прямого доступа в базу данных.
- **События** позволяют настроить временные интервалы для генерации высокоуровневых событий в зоне.
- **Метка видима** интервал времени которое должна провести метка в зоне для того чтобы было сгенерировано событие.
- **Метка невидима** интервал времени, который необходимо выждать после того как метка покинула зону для генерации события.
- **Метка вернулась** интервал времени, который необходимо выждать при повторном появлении метки в зоне во время текущего сеанса работы сервера.
- **Мощность антенн в зоне (по умолчанию)** задает мощность антенн в процентом соотношении (от 0 до 100%) от минимальной мощности. Данная мощность будет устанавливаться при запуске сервера.

**Пример:** Предположим, физическая мощность антенны некоторой антенны лежит в диапазоне от 100 до 200 условных единиц. То мощность 40% будет соответствовать мощность 140 условных единиц и т.д.

**Текущая мощность антенн в зоне** – Текущая мощность антенн в зоне, которая была установлена при запуске сервера или вручную. Для изменения нажмите кнопку «Задать» и установите нужную мощность при помощи появившегося окна.

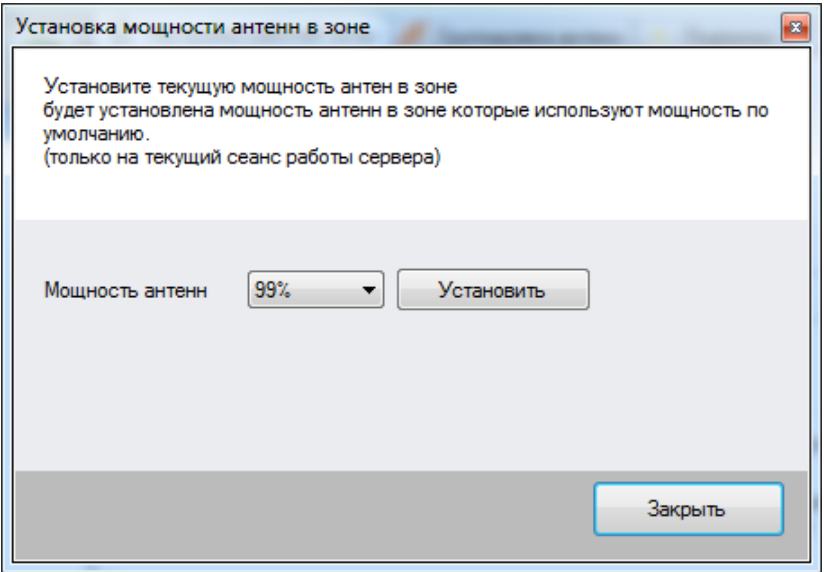

Нажатие кнопки «**Установить**» устанавливает мощность по умолчанию для всех антенн в зоне, (кроме антенн которые не используют мощность по умолчанию). Изменения вступают в силу немедленно.

#### **Расширенные настройки:**

Содержат дополнительные настройки зон, а так же специфичные настройки в зависимости от типа.

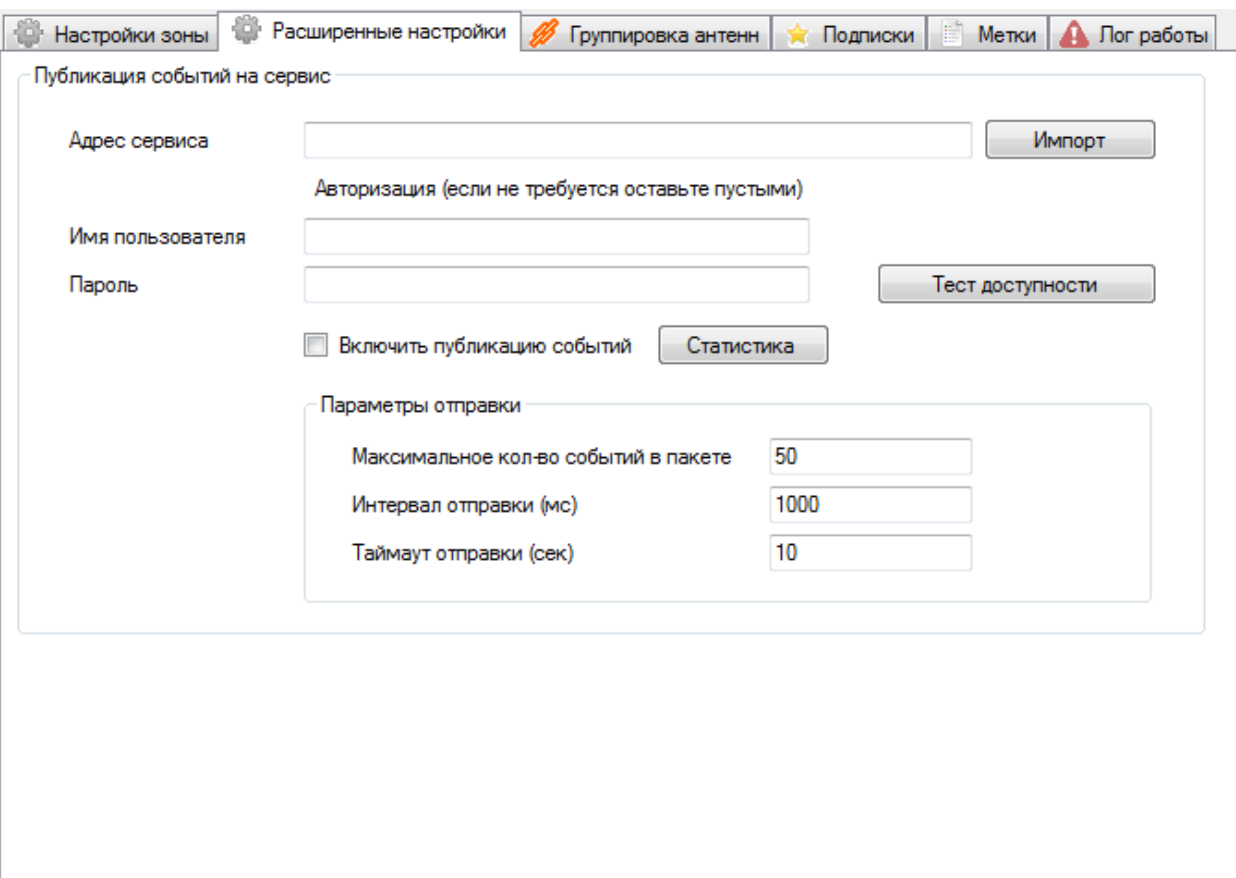

• Обновить **3аписать © Отменить** 

Функция публикации событий на сервис позволяет настроить отправку происходящих в зоне высокоуровневых событий на web-сервис. Для проверки можно использовать конфигурацию

#### **ИспытытательныйСтенд**

**Версия: 1.0.2.1**

**Расположение:** \Clients\ИспытытательныйСтенд 1.0.2.1.cf в каталоге с установленным сервером.

### **Параметры:**

- **Адрес сервиса** Адрес сервиса.
- **Имя пользователя** Если сервис настроен, так что требует авторизации, то укажите имя пользователя и пароль для доступа.
- **Пароль** пароль для доступа.
- **Включить публикацию событий** флаг для включения или отключения отправки событий.

 **Параметры отправки** – настройка специфических параметров отправки. Рекомендуется использовать по умолчанию и менять только в случае если работа системы не удовлетворяет требованиям. (задержки при отправке, переполнение очереди).

Для проверки подключения можно использовать функцию «**Тест доступности**» Для проверки корректности работы отправки событий можно использовать форму «**Статистика**»

#### **Специфические параметры рабочих зон:**

#### Для охранной зоны:

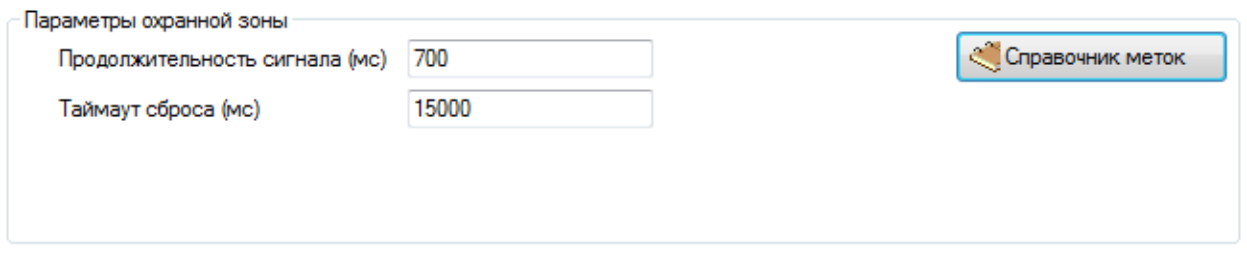

**Продолжительность сигнала** – Продолжительность сигнала системы охраны при обнаружении охраняемой метки в зоне (в миллисекундах). По умолчанию 0.7 секунды.

**Таймаут сброса** – Время, через которое система охраны забывает метку (в миллисекундах). По умолчанию 3 секунды.

**Справочник меток** – вызывает форму для просмотра и управление справочником охраняемых меток для текущей зоны, или глобальный справочник меток, если сервер работает в режиме использования [глобального справочника.](#page-25-0)

#### Для зоны пересечения:

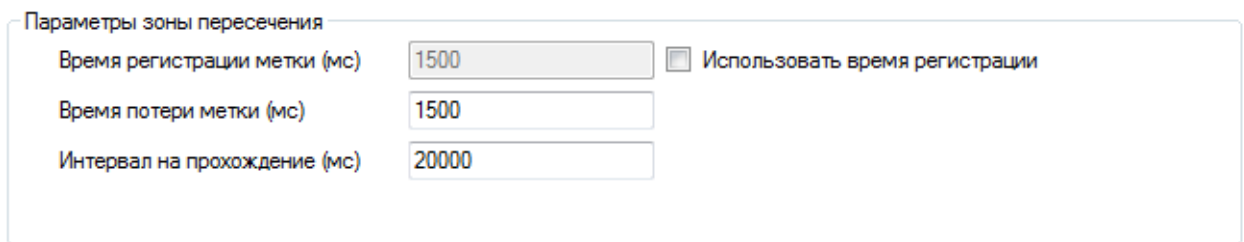

<span id="page-39-0"></span>**Время регистрации метки** – Время через которое метка детектируется зоной пересечения после того как она начинает читаться на одной из антенн зоны. Если флаг «**Использовать время регистрации**» не установлен, то метка детектируется моментально после одного чтения.

**Время потери метки** – Время, через которое после окончания чтения на антеннах зоны метка считается ушедшей.

**Интервал на прохождение** – После появления метки на антеннах зоны инициируется одно из событий прохождение, если в течение указанного интервала метка не завершит событие, то оно отменяется (подробнее см. в разделе «Описание работы рабочих зон»).

#### **Метки:**

Вкладка содержит функционал для управления видимостью меток в текущей зоне.

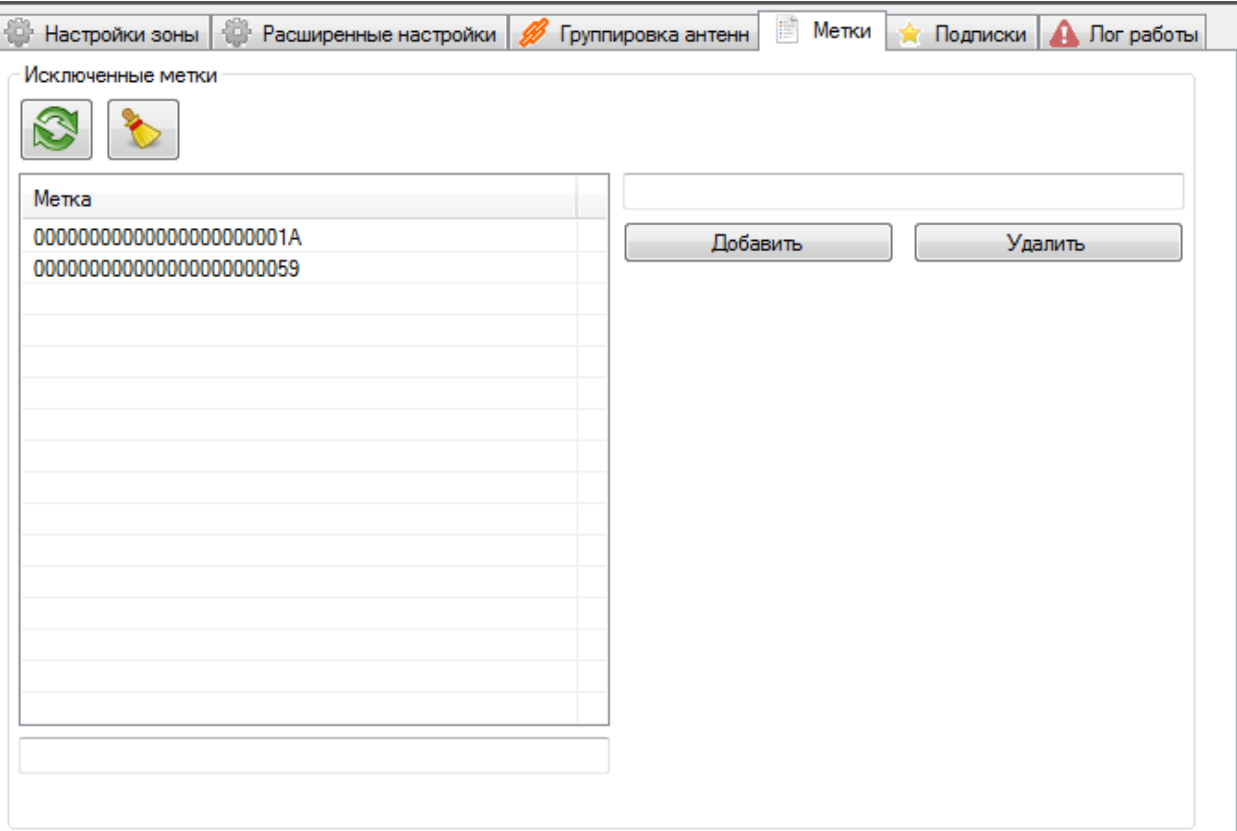

Слева находится список меток, которые исключены из обработки в данной зоне. Такие метки просто не будут обрабатываться (читаться) соответственно их не будет видно ни в каких формах, и события по ним так же не будут возникать. Список можно очистить, а так же можно добавлять и удалить метки при помощи соответствующих кнопок находящихся слева от списка. По умолчанию в списке отображается 20 меток. если нужно найти или проверить наличии конкретной метки необходимо воспользоваться функционалом фильтрации находящимся под списком.

**Важно:** во всех тестовых формах, можно быстро исключить метку из обработки,

используя контекстное меню списка читаемых меток/или видимых меток.

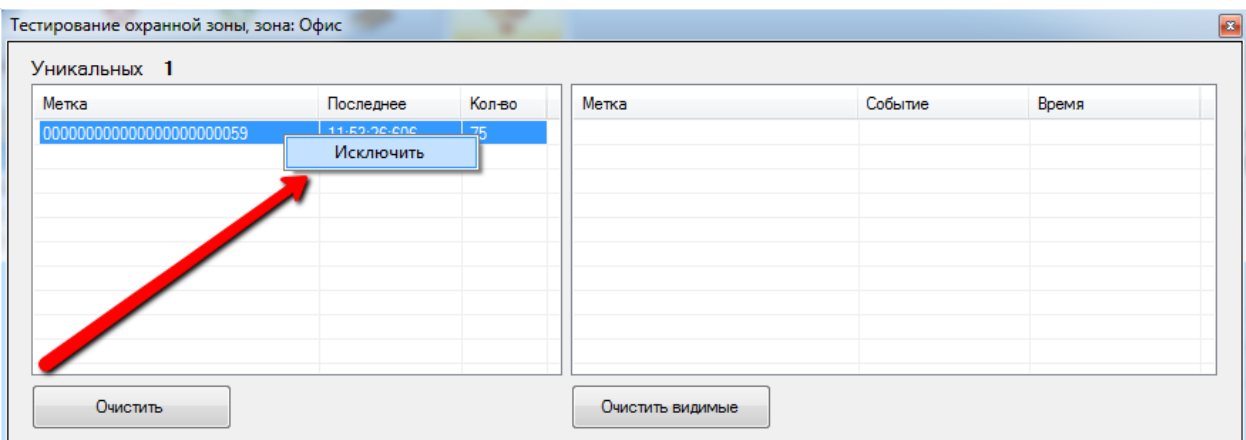

#### <span id="page-41-0"></span>**2.9.2. Создание новой рабочей зоны**

Данный мастер используется для создания новых рабочих зон. Чтобы создать рабочую зону необходимо заполнить предложенные поля или. Описание полей соответствует поля зоны устройства описанные выше.

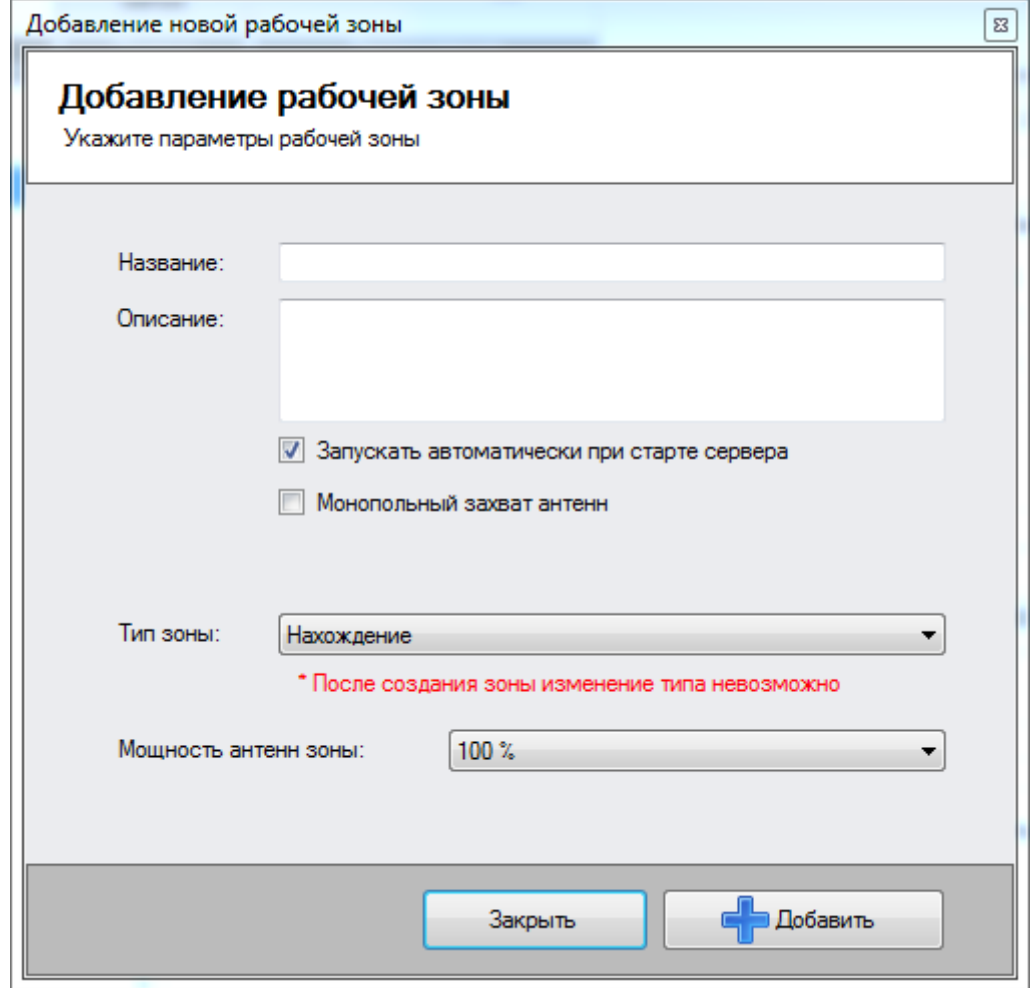

Функции:

- **Добавить** пытается выполнить попытку создания новой зоны. Результат попытки выводится в виде диалогового окна.
- **<sup>•</sup>** Закрыть закрывает текущее окно.

После заполнения полей необходимо нажать кнопку «**Добавить**» в случае успешного добавления произойдет возврат в главную форму. И зона появится в списке рабочих зон.

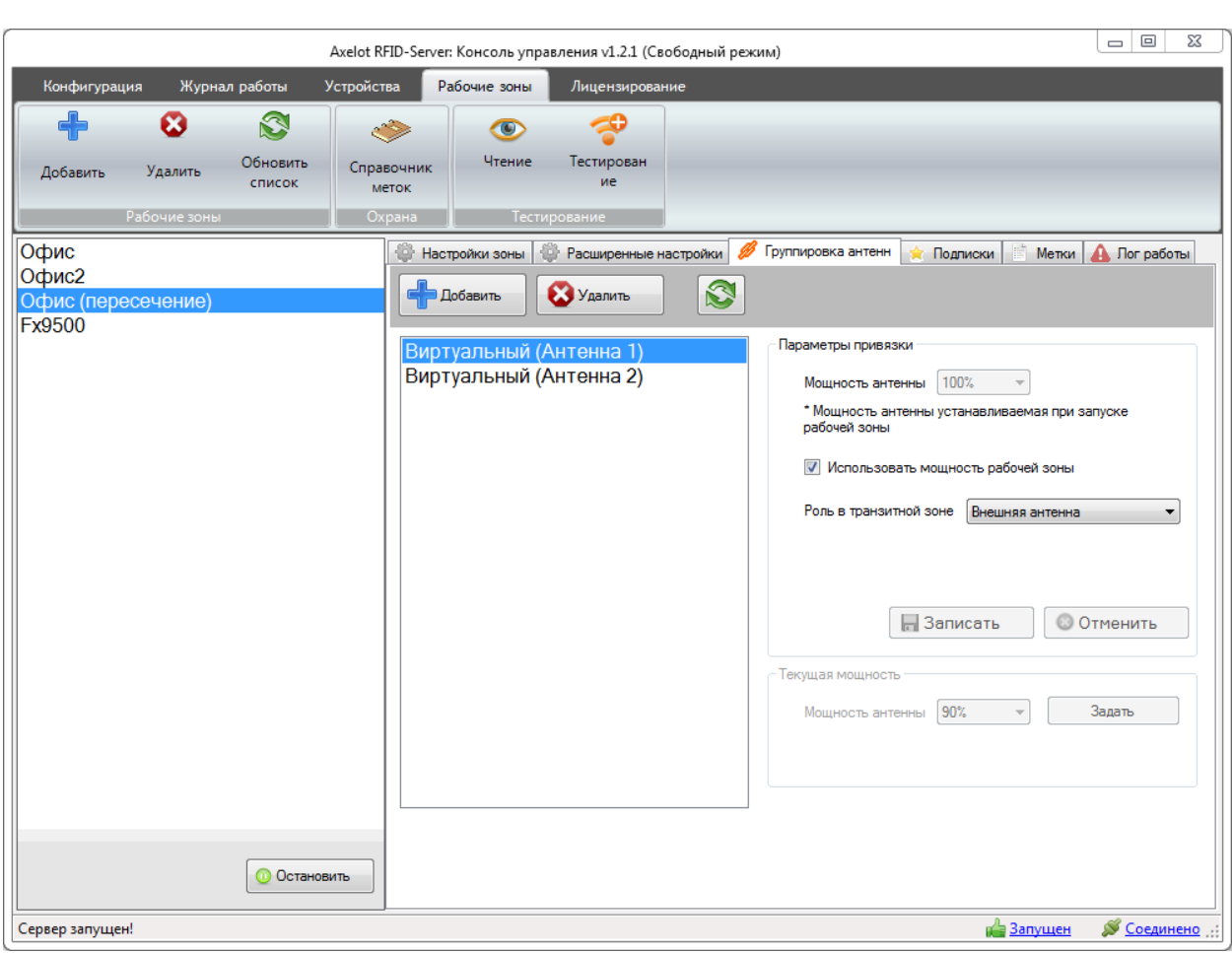

<span id="page-42-0"></span>**2.9.3. Управление группировкой антенн**

Данная вкладка предоставляет функционал позволяющих группировать антенны

устройств.

Функции:

- **Добавить** вызывает мастер добавления новой привязки;
- **Удалить** удаляет выбранную привязку из зоны;
- **Обновить** перезагружает информацию о привязках с сервера;
- **Записать/Отменить** применяет/или отменяет внесенные изменения.
- **Задать** задает мощность антенны, которая связанна с текущей привязкой.

Добавление привязки. Для добавления привязки нажмите кнопку «**Добавить**» после этого в открывшемся окне добавления новой привязки необходимо выбрать устройство, и одну из его антенн. После этого задать параметры антенны, и нажать кнопку «**Добавить**»

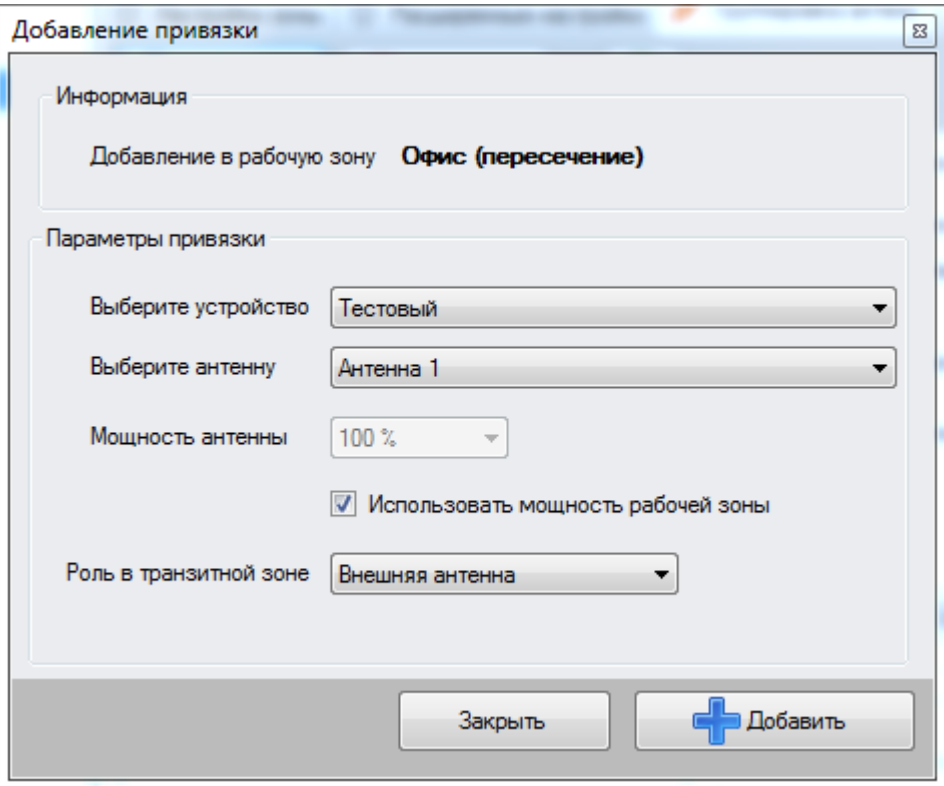

**\*примечание**: параметр роль в транзитной зоне отображается только для зон с типом «**Пересечение**».

Результат выполнения операции будет сообщен в виде диалогового окна.

# **2.9.4. Описание принципов функционирования рабочих зон и калибровка при использовании в реальных сценариях**

В данном разделе будет приведено описание принципов функционирование различных типов рабочих зон, а так же описание инструментов для тестирования зон при внедрении в реальных условиях.

**Примечание**: для работы форм тестирования рабочих зон необходимо чтобы у rdifсервера был активирован tcp-сервер (Debug).

#### **2.9.4.1 Рабочая зона с типом «Нахождение»**

Рабочая зона с типом «Нахождение» представляет собой простую группировку устройств и антенн и предназначена для отслеживания нахождения меток в зоне. Для корректной работы зоны в нее должна быть добавлена минимум одна антенна. При добавлении нескольких антенн с точки зрения пользователя зоны считается как одна, то есть события в зоне не предоставляются в разрезе антенн.

Зона генерирует следующие типы событий:

- **Visible** (метка видима) Возникает когда метка начинается считываться хотя бы на одной из антенн зоны в течение установленного интервала.
- **Unvisible** (метка невидима) Возникает когда метка перестает читаться на всех антеннах зоны в течение установленного интервала.
- **Return** (метка вернулась) аналогично событию Visible, генерируется вместо повторного события Visible в текущем сеансе работы сервера (**в данной реализации не используется**).

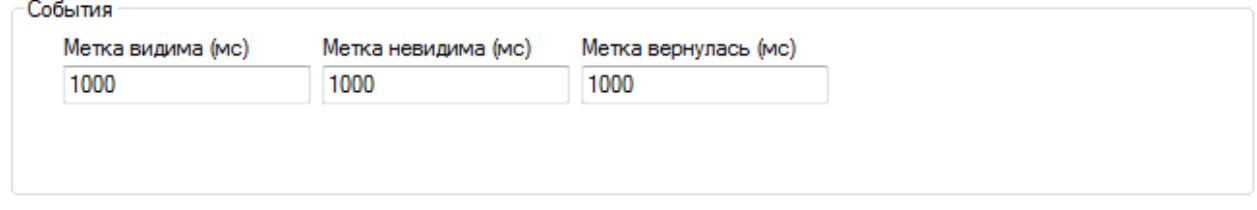

Для того чтобы подобрать параметры интервалов а так же проверить работу зоны существует специальная форма (открыть форму можно при помощи нажатия на кнопку «тестирование» на панели инструментов).

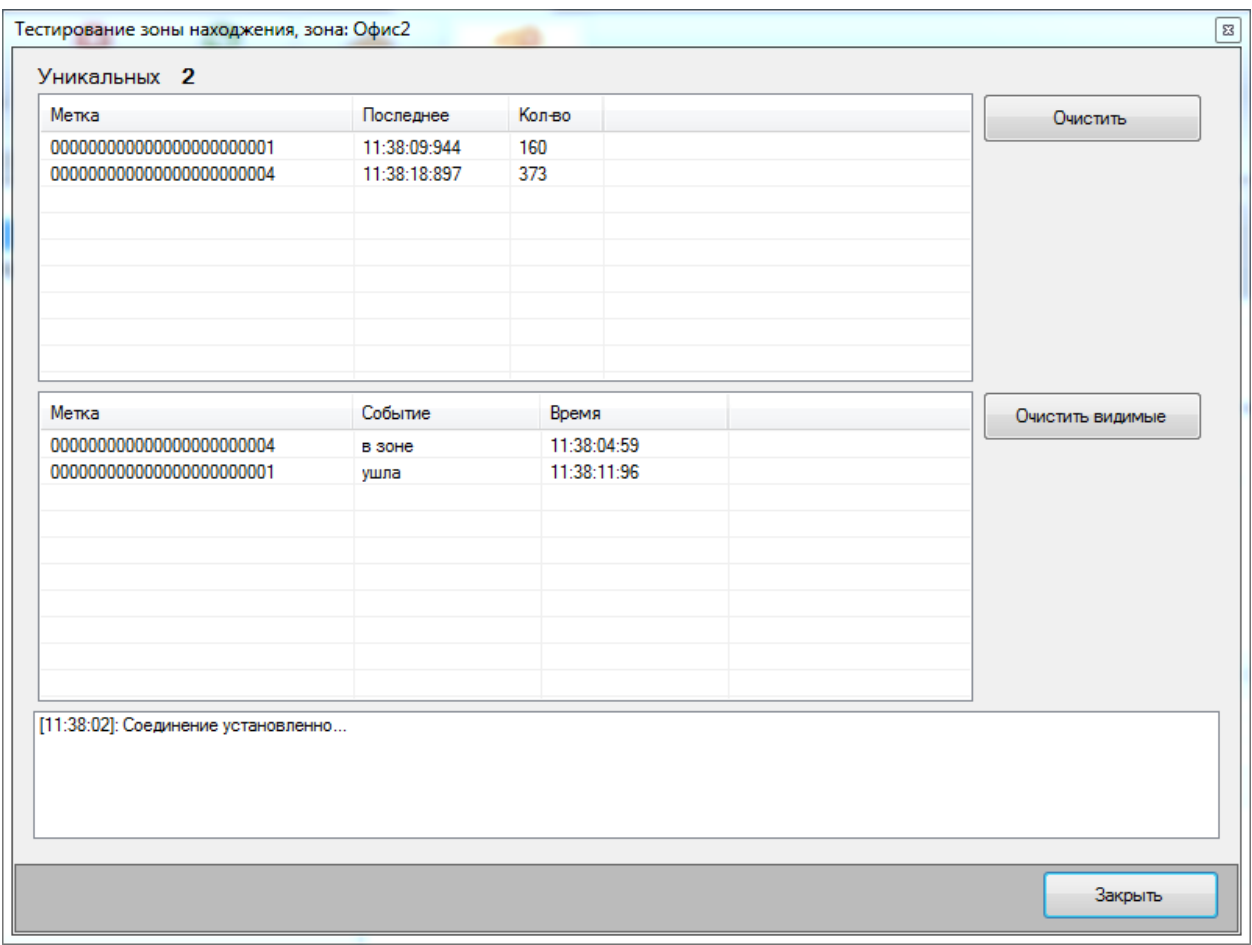

<span id="page-45-0"></span>В верхней части формы отображается список меток, которые читались или читаются после запуска формы. В списке предоставлена следующая информация: идентификатор метки, время последнего чтения, количество чтений. В нижней части располагается список событий зоны, отображается последнее событие по каждой прочитанной метке, а так же время этого события.

Используя данную форму и меняя интервалы для генерации событий, а так же мощности антенн в зоне, в режиме реального времени можно добиться корректной работы зоны для ваших целей.

#### **2.9.4.2 Рабочая зона с типом «Охрана»**

Зона с типом охрана предназначена для организации рамок и ворот, когда необходимо ограничить вынос имущества или сигнализировать о перемещении имущества через рамку, ворота. Как и в случае зоны нахождения для корректного функционирования зоны необходимо добавить в нее хотя бы одну антенну. Зона работает только с метками, которые внесены в справочник охраняемых меток, все прочие метки просто игнорируются. В зависимости от [режима работы](#page-25-0) сервера справочник охраняемых меток может быть как глобальный (единый справочник для всех зон сервера) так и локальный (то есть каждая рабочая зона с типом охрана содержит свой справочник охраняемых меток). При появлении метки в зоне, зона отправляет сигнал на GPO-порт

устройства, антенной которого была считана метка и логгирует данное событие (если включена соответствующая опция). Длительность сигнала и интервал, через который зона «забывает» метку и генерирует повторное событие, указываются в настройках зоны.

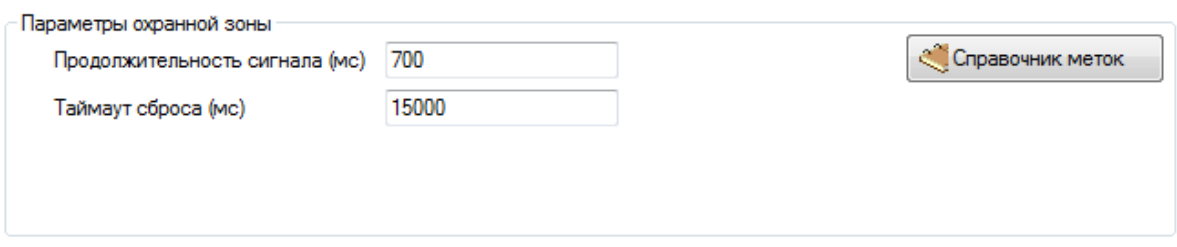

Так же есть возможность посмотреть текущее состояние справочника охраняемых меток.

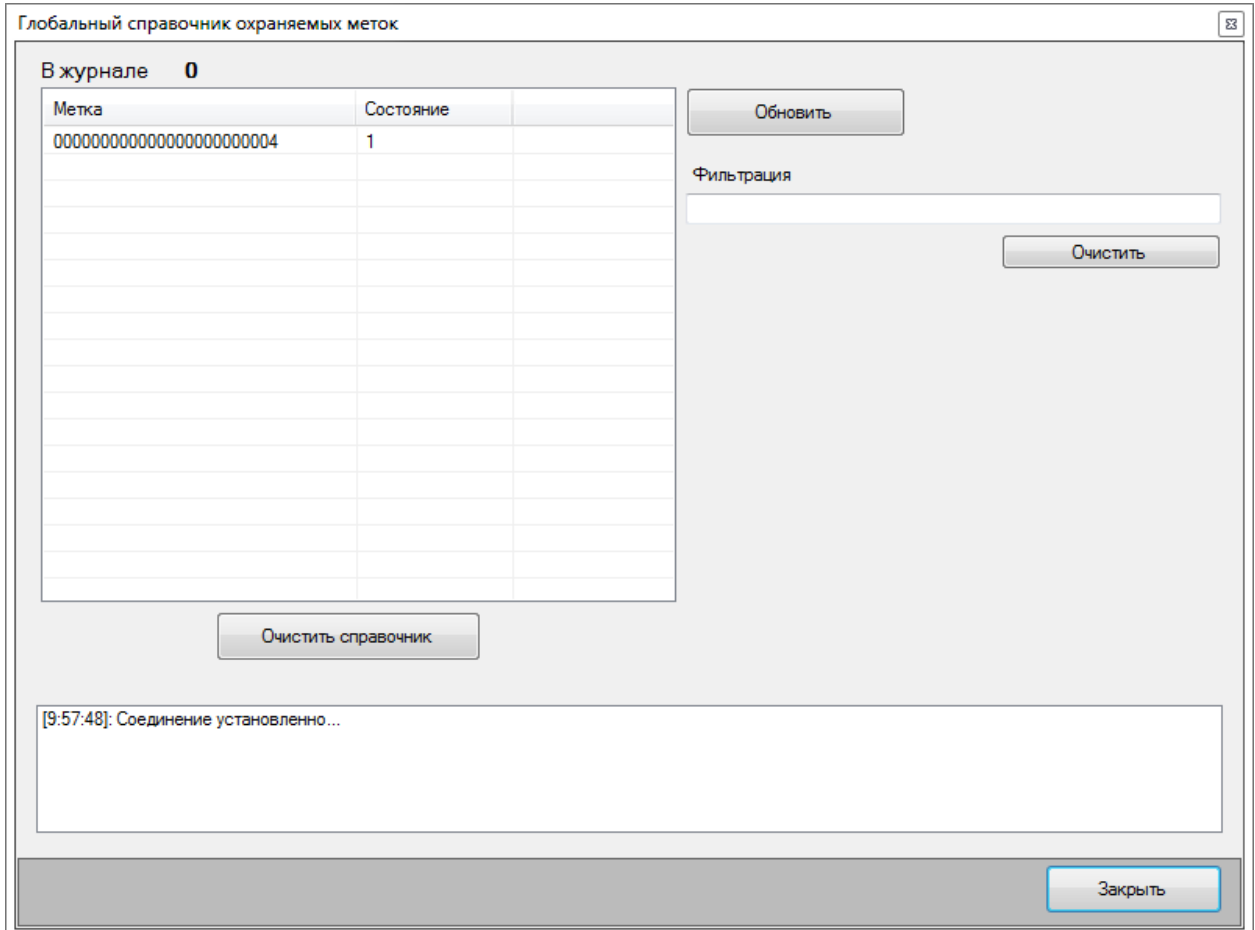

Для того чтобы подобрать параметры интервалов а так же проверить работу зоны существует специальная форма (открыть форму можно при помощи нажатия на кнопку «тестирование» на панели инструментов).

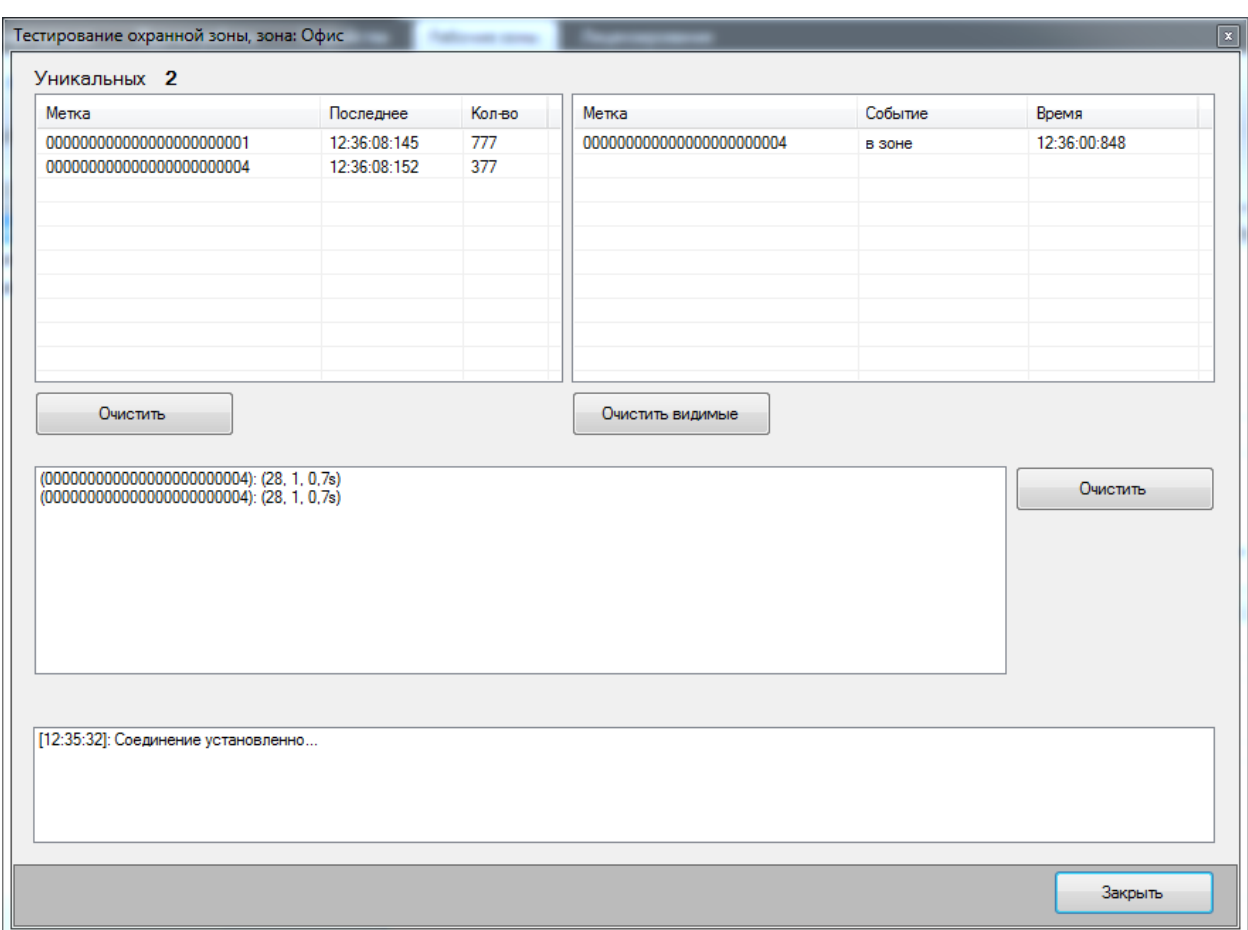

В верхней части окна располагаются 2 списка аналогичные [спискам для зоны](#page-45-0)  [«нахождение»,](#page-45-0) в нижней части список сигналов инициируемых рабочей зоной. Указывается метка, по которой было событие, идентификатор устройства и порт, на который был отправлен сигнал, а так же время сигнала. **Внимание:** не забывайте что работа происходит только с метками, которые есть в справочнике, так что перед началом тестирования убедитесь что используемые метки там присутствуют.

#### **2.9.4.3 Рабочая зона с типом «Пересечение»**

Рабочая зона с типом «пересечение» предназначена для организации ворот или проходных пунктов, когда требуется определение направления перемещения метки. В отличие от первых двух типов, для данного типа в необходимо добавить минимум две антенны, по одной каждого типа «внешняя» и «внутренняя». Логика событий строится на этих двух группах, и разделение по антеннам не ведется.

Зона генерирует следующие типы событий:

 TransitIn (метка вошла) – возникает когда метка сначала появляется (**регистрируется**) на внешних антеннах, а после на внутренних, через некоторый промежуток времени не превышающий «**интервал на прохождение**».

• TransinOut (метка вышла) – обратное событие, событию TransitIn, все аналогично

за исключением порядка прохождения групп антенн.

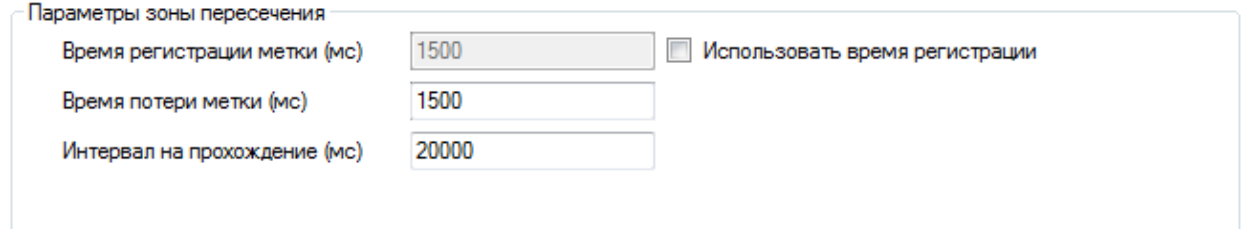

Параметры, используемые, для настройки зоны описаны [выше.](#page-39-0)

Для настройки зоны используются две формы «чтение» и «тестирование» для открытия используются одноименные кнопки на панели инструментов.

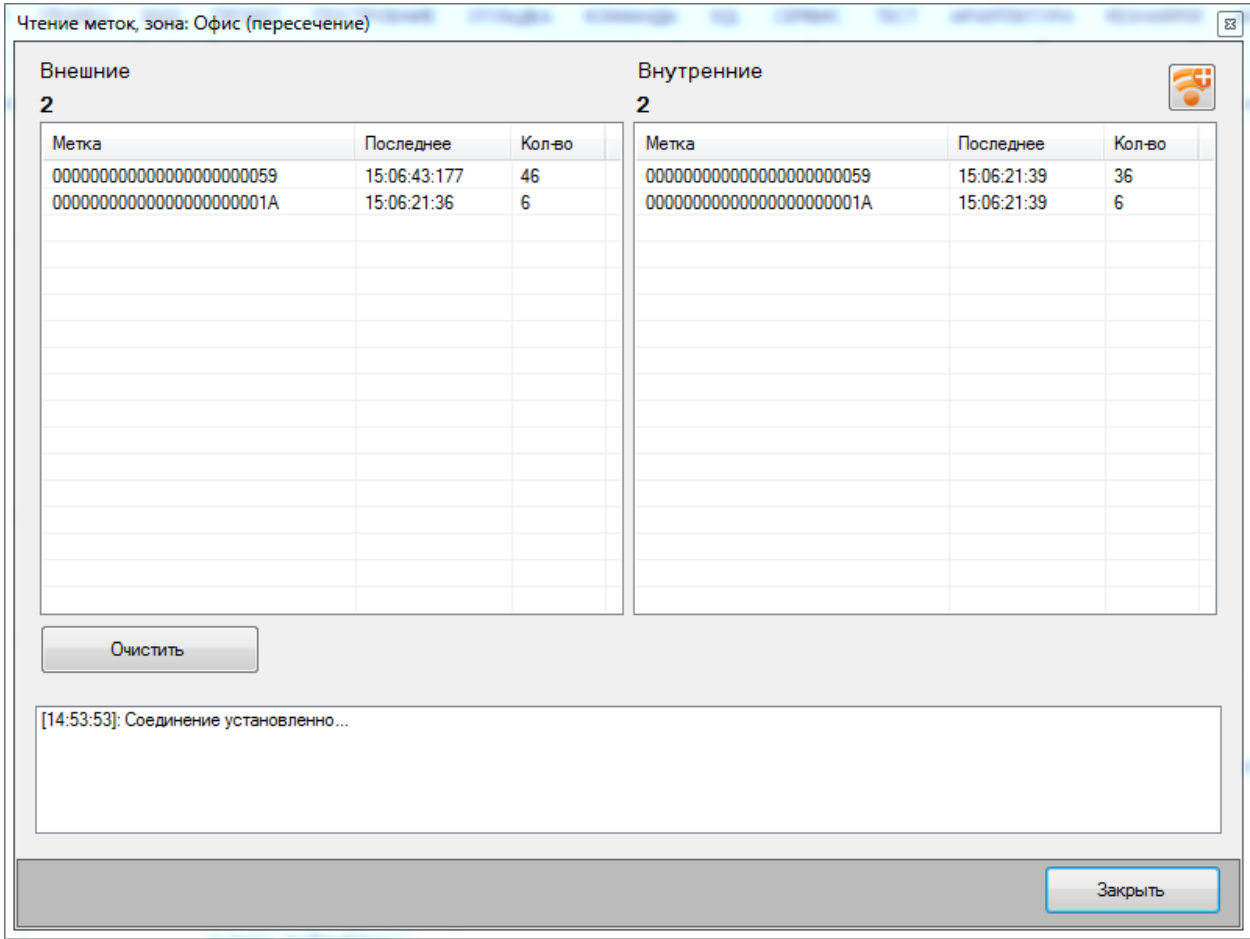

Форма «чтение меток» позволяет видеть метки, читающиеся в данный момент на

внутренних и внешних антеннах.

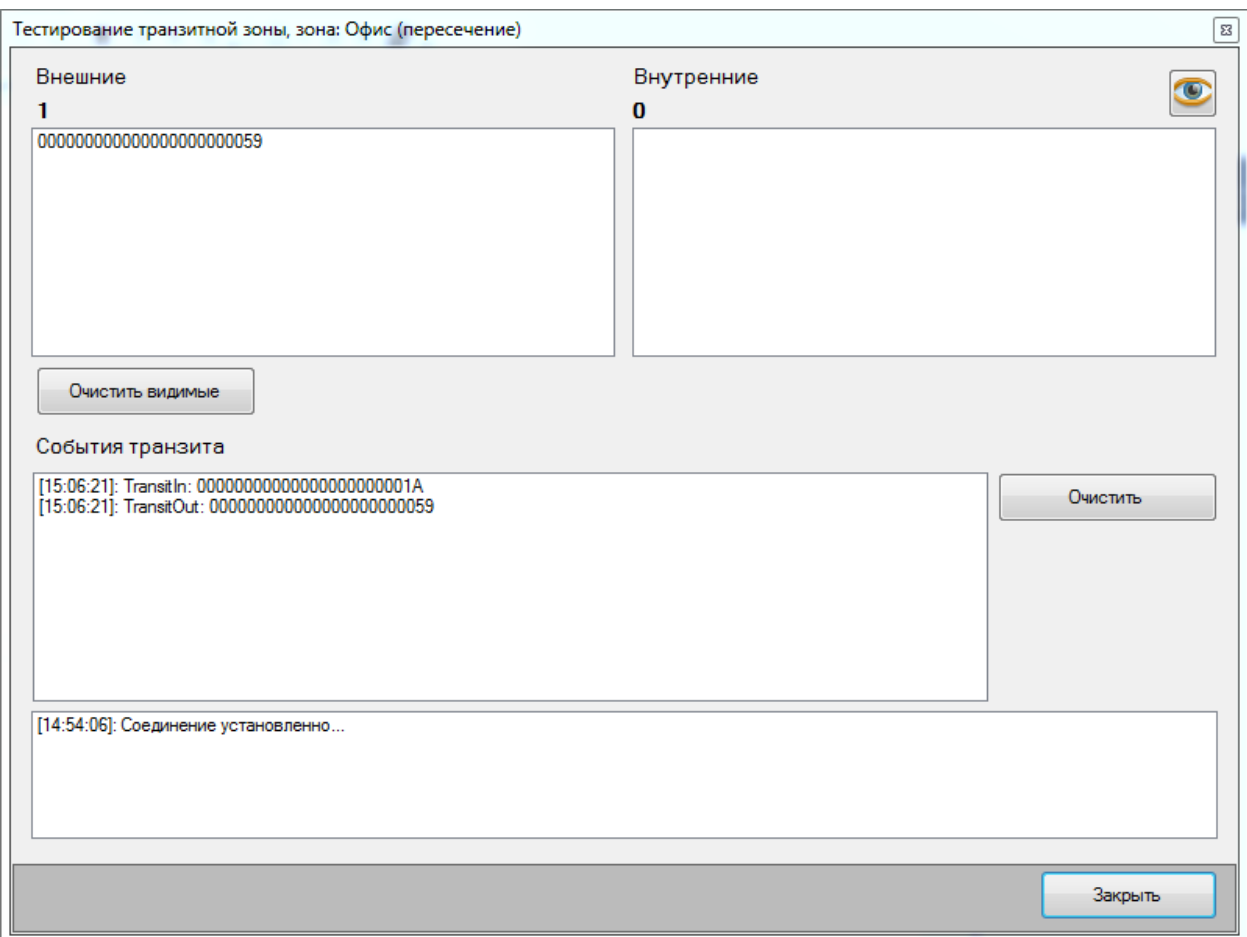

<span id="page-49-0"></span>Форма «тестирование» разделена на 2 части, в верней части два списка для отображения событий по регистрации и потере меток зоной на внутренних и внешних антеннах, внизу список генерируемых событий. Рекомендуется использовать обе формы одновременно для более четкого понимания процессов происходящих в зоне.

# **3. Интеграция с RFID-Сервером**

## <span id="page-50-0"></span>**3.1. Описание**

Основной задачей RFID-Сервера является предоставление механизма взаимодействия между RFID-Устройствами и прикладными системами, следовательно, сервер должен обеспечивать различные методы по доступы к этому механизму.

На текущий момент возможно использовать следующие пути интеграции с сервером:

- 1. [Внешняя компонента 1с](#page-51-0) (RfidSrvClient.dll).
- 2. [Прямое подключение к базе данных сервера.](#page-55-0)

### <span id="page-51-0"></span>**3.2. Внешняя компонента 1с (RfidSrvClient.dll)**

Для взаимодействия сервера с продуктами 1с можно использовать специально разработанную внешнюю компоненту. Компонента взаимодействует с сервером посредством TCP-протокола. Для этого необходимо настроить TCP-Сервер RFID-Сервера, сделать это можно установив флаг **[UseTcpServer](#page-10-1)** в состояние «**true**» а так же задать порт **[ServerTcpPort](#page-10-1)**.

# **Внешняя компонента RfidSrvClient.dll клиент для Axelot RFID Server**

#### **Версия: 1.0.1**

**Расположение:** \Clients\AxelotRFIDServerClient.zip в каталоге с установленным сервером.

Внешняя компонента для 1С:Предприятие 8 выполненная по технологии Native API. Компонента предназначена для работы только на клиенте.

#### **Требования для работы:**

Для работы необходимы следующие компоненты ОС:

- Распространяемый пакет Visual  $C_{++}$  для Visual Studio 2012 для x86 (компонента имеет только x86 исполнение). Ссылка [http://www.microsoft.com/ru](http://www.microsoft.com/ru-ru/download/details.aspx?id=30679)[ru/download/details.aspx?id=30679.](http://www.microsoft.com/ru-ru/download/details.aspx?id=30679)

#### **Описание программного интерфейса**

#### **Имя объекта в 1С**

RfidClient – после загрузки компоненты, объект компоненты доступен по имени AddIn.RfidClient.

#### **Свойства**

#### *IsConnected, Подключен*

Тип: Булево, Только чтение

Описание: Истина – объект компоненты имеет соединение с RFID сервером, Ложь – подключение отсутствует.

#### **Методы**

#### *Connect, Подключиться*

#### **Параметры**:

- vHost – Строка, TCP адрес RFID сервера;

- vPort – Число, порт RFID сервера.

**Описание**: выполняет подключение к RFID серверу.

#### *SubscribeToZone, ПодписатьсяНаЗону*

**Параметры**: - vZoneName – Строка, имя зоны на RFID сервере. **Описание**: подписывается на события с зоны.

#### *UnsubscribeFromZone, ОтписатьсяОтЗоны*

#### **Параметры**:

- vZoneName – Строка, имя зоны на RFID сервере.

**Описание**: отписывается от событий с зоны.

#### *ClearSecTags, ОчиститьМеткиОхраны*

#### **Параметры**:

- vZoneName – Строка, имя зоны на RFID сервере. Для очистки глобального справочника охраняемых меток используйте значение «НЕОПРЕДЕЛЕНО». **Описание:** очищает на сервере таблицу меток системы охраны.

#### *SetSecTags, УстановитьМеткиОхраны*

#### **Параметры**:

- vZoneName – Строка, имя зоны на RFID сервере. Для работы с глобальным справочником охраняемых меток используйте значение «НЕОПРЕДЕЛЕНО».

- tagsTable – Строка, таблица меток для системы охраны. Строки таблицы разделяются стандартным разделителем (0x000D 0x000A), поля через запятую  $(\kappa, \kappa)$ . Поля: TagID метки, признак обработки.

<span id="page-52-0"></span>Признаки обработки:

 «0» - удалить метку; метка будет удалена из таблицы сервера (будет игнорироваться системой охраны).

 «1» - поставить метку на охрану; при появлении метки в зоне охраны на сервере будет возбуждаться событие несанкционированного прохода (красный фонарь).

 «2» - снять метку с охраны; при появлении метки в зоне охраны на сервере будет возбуждаться событие санкционированного прохода (зеленый фонарь). **Описание**: добавляет метки в систему охраны.

#### *GetSecutityLog, ПолучитьЖурналОхраны*

#### **Параметры**:

- begin – Дата, дата начала получения событий; - end – Дата, дата окончания получения событий; Возвращаемое значение: Строка – таблица журнала событий системы охраны. Строки таблицы разделяются стандартным разделителем (0x000D 0x000A), поля через запятую («,»). Поля: Дата события, TagID метки, Тип события. Типы событий: «1» несанкционированный проход, «2» - санкционированный проход. **Описание**: получает таблицу журнала событий системы охраны за период.

#### **События**

События приходят как стандартные внешние события 1С (ВнешнееСобытие).

#### *Событие о метке в зоне*

**Источник**: RfidClient.<ИмяЗоны>

#### **Событие**:

- Visible – метка видима в зоне;

- Invisible – метка не видима в зоне;

**Данные**: TagID метки

**Описание**: при входе метки в зону видимости происходит событие Visible; при выходе метки из зоны происходит событие Invisible. В рамках одной подписки на зону событию Invisible всегда предшествует событие Visible.

#### *Событие об аварийном отключении сервера*

**Источник**: RfidClient **Событие**: ConnectionClosed **Данные**: причина отключения

**Описание**: происходит при аварийном отключении от сервера (остановка сервера, прерывание связи).

# <span id="page-55-0"></span>**3.3. Интеграция напрямую при помощи подключения к**

# **базе данных сервера**

Вы можете использовать прямое подключение к базе Axelot RFID-Server из прикладной системы. Ниже приведено описание базы данных сервера и рекомендации по использованию.

#### **Описание структуры БД**

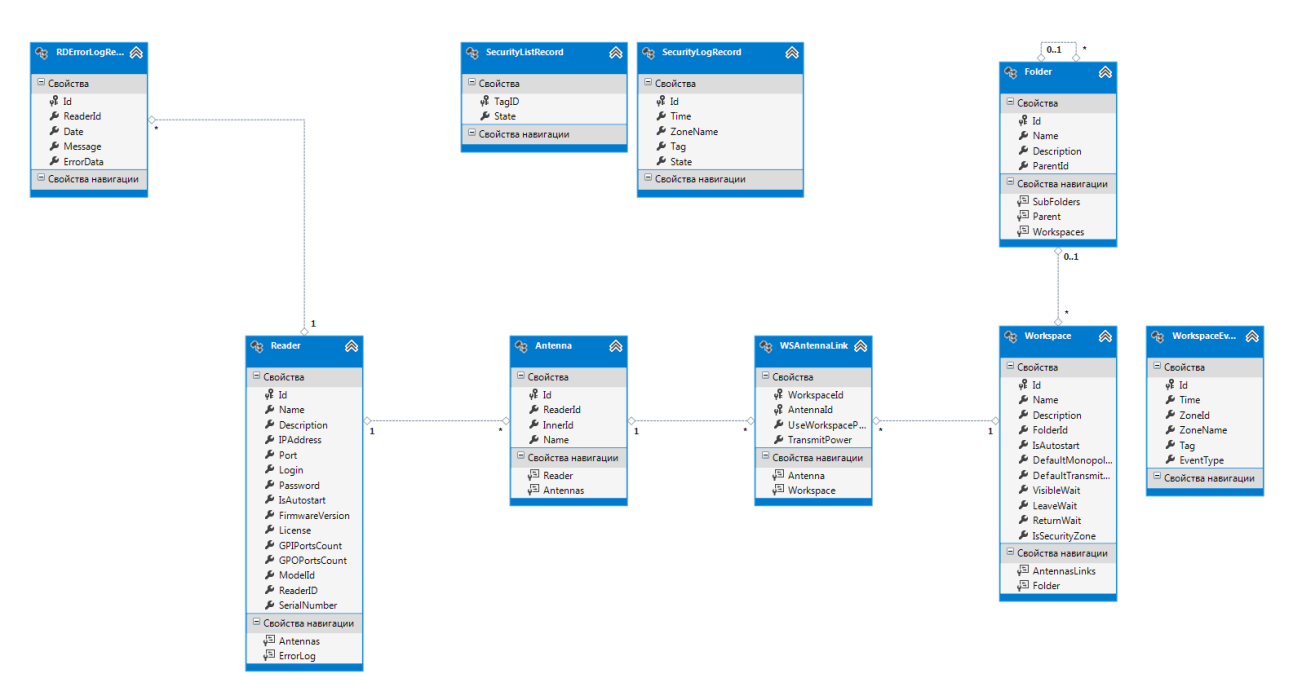

#### *Таблица «RS\$RD\$Readers»*

Данная таблица содержит справочник RFID-устройств подключенных к серверу.

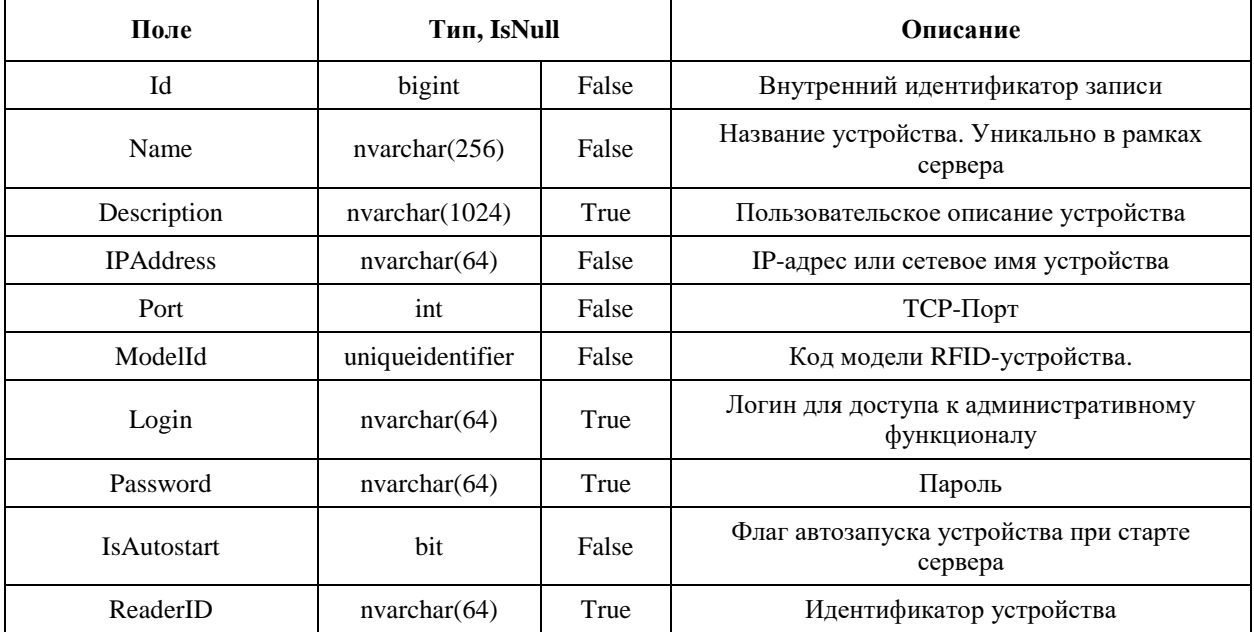

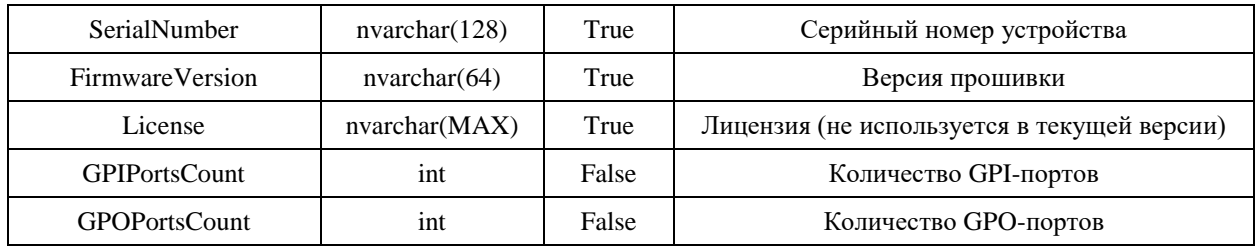

#### *Таблица «RS\$RD\$Antennas»*

Данная таблица содержит описание антенн устройств.

**Важно: только чтение** (не рекомендуется вносить какие либо изменения).

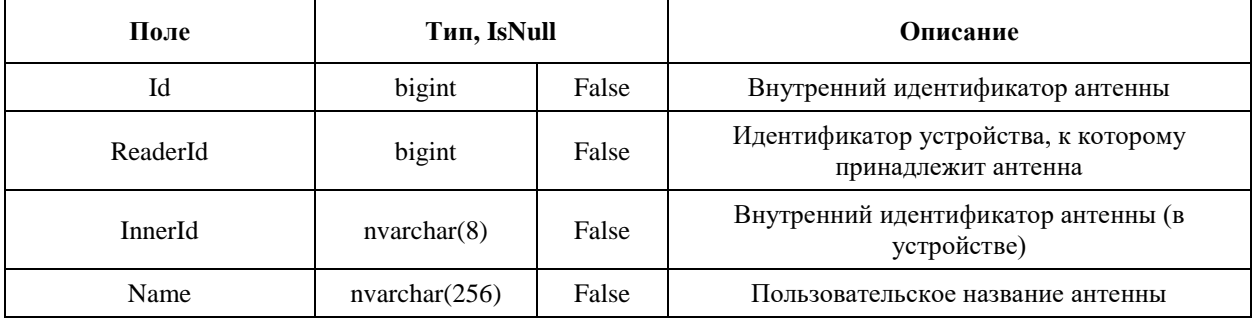

#### *Таблица «RS\$RD\$ErrorLog»*

Данная таблица содержит события и ошибки, происходящие во время работы RFID-

устройств. В данной версии сервера не используется.

**Важно: только чтение** (не рекомендуется вносить какие либо изменения).

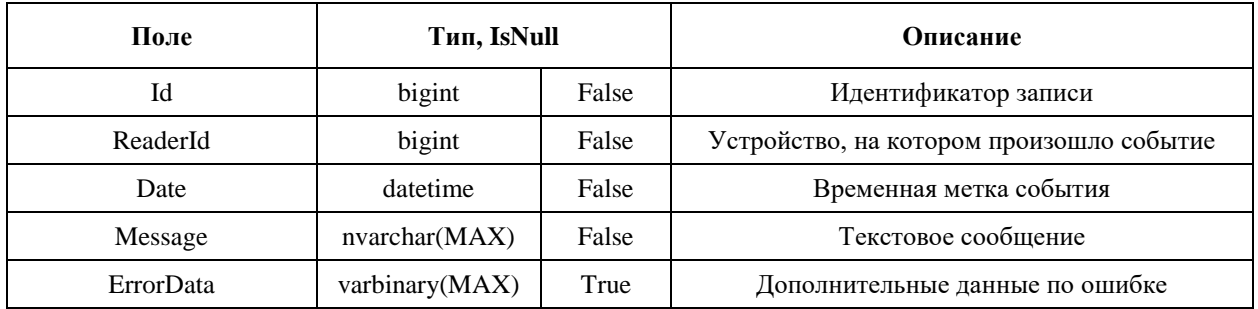

#### *Таблица «RS\$WS\$Workspaces»*

Данная таблица содержит справочник рабочих зон.

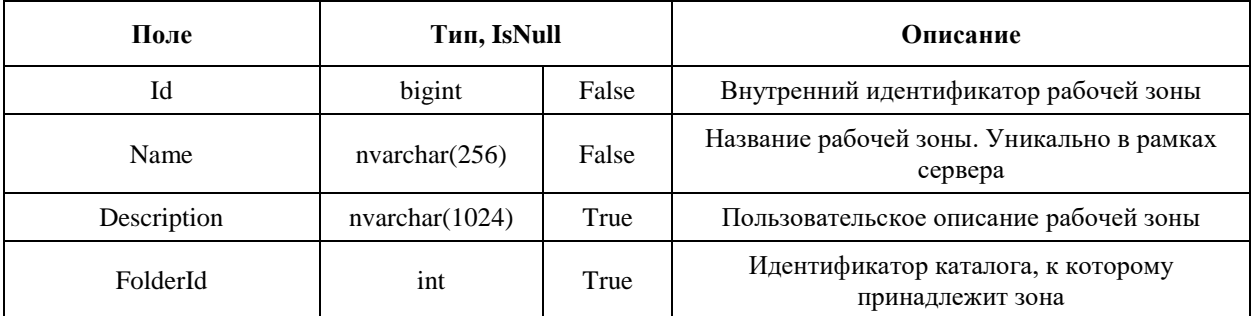

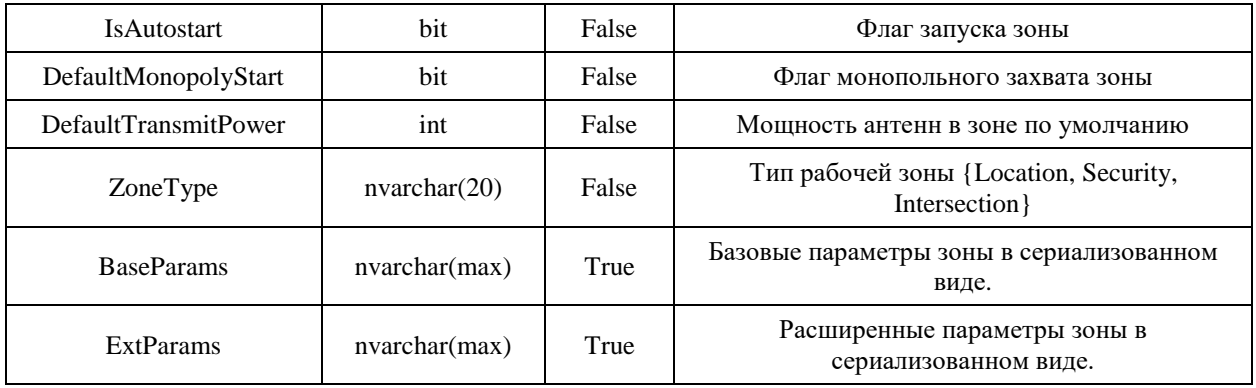

#### *Таблица «RS\$WS\$Antennas»*

Данная таблица информацию о привязках антенн RFID-устройств к рабочим зонам.

**Важно: только чтение** (не рекомендуется вносить какие либо изменения).

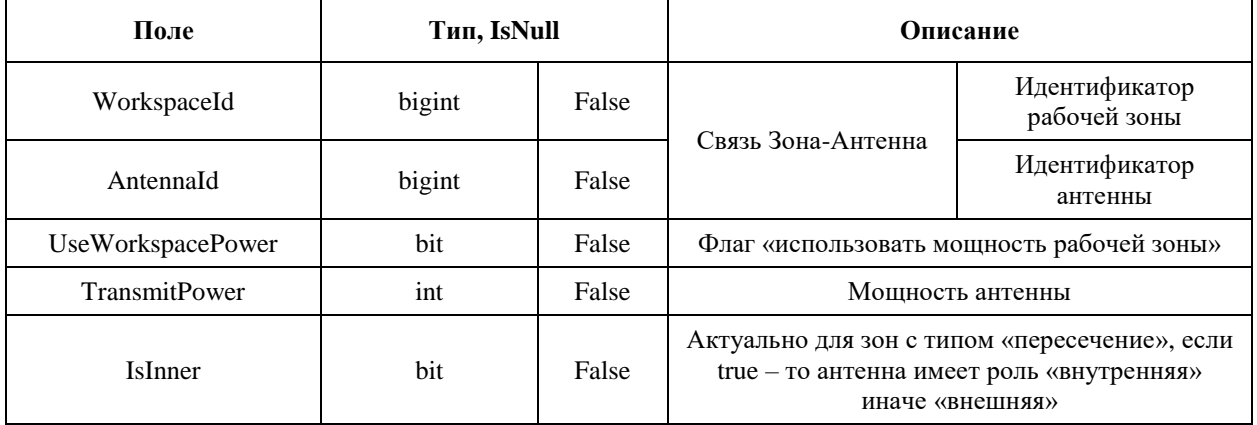

#### *Таблица « RS\$WS\$Folders»*

Данная таблица содержит древовидный справочник каталогов, в которые могут

группироваться рабочие зоны. Не используется в данной версии.

**Важно: только чтение** (не рекомендуется вносить какие либо изменения).

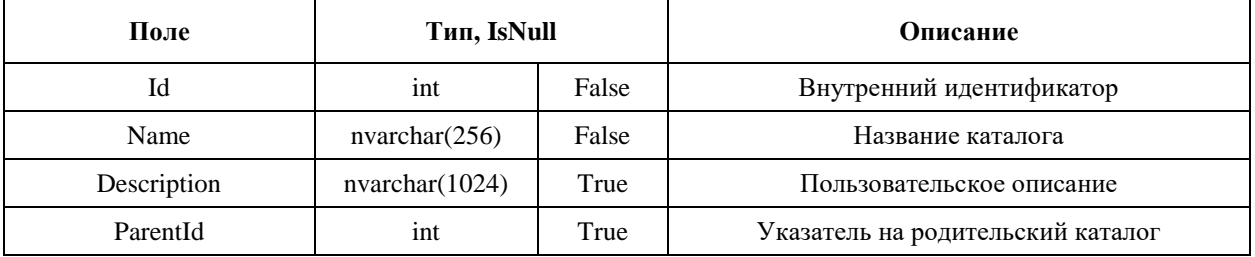

#### *Таблица «RS\$WS\$Events»*

Данная таблица содержит информацию о высокоуровневых событиях, происходящих в рабочих зонах. И заполняется сервером во время работы в режиме реального времени при наличии установки опции «погирования событий в БД».

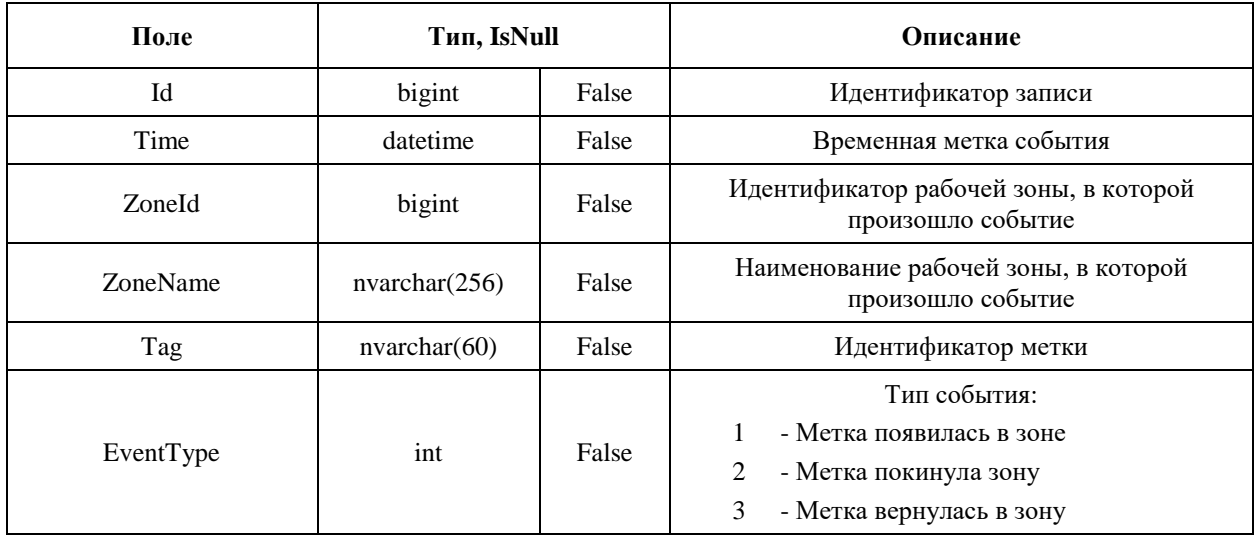

#### *Таблица «RS\$SEC\$Tags»*

Данная таблица содержит информацию о метках, за которыми следит система охраны. Можно проводить напрямую запись и чтение меток, а так же смету охранного статуса для управления системой охраны.

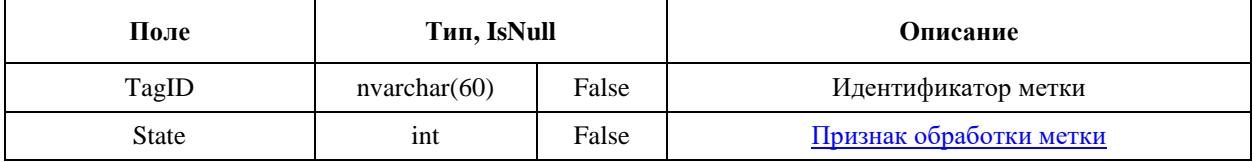

#### *Таблица « RS\$SEC\$Log»*

Данная таблица содержит информацию об охранных событиях. Записываются события в реальном времени и только для рабочих зон с типом «Охранная».

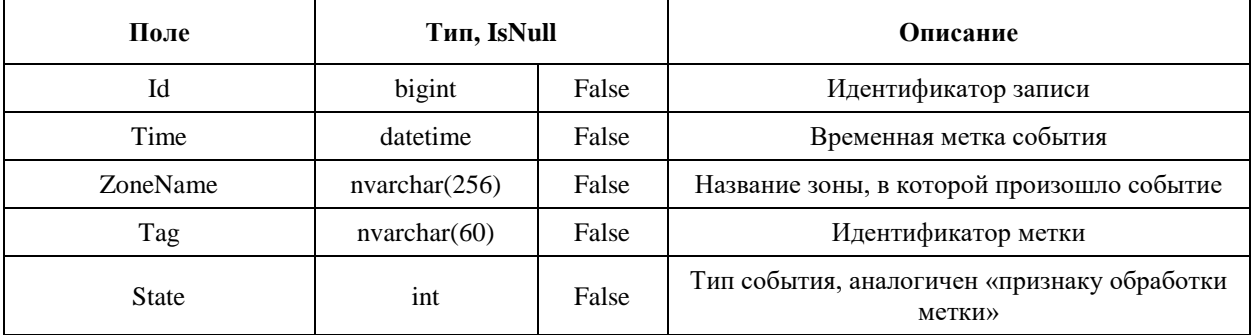